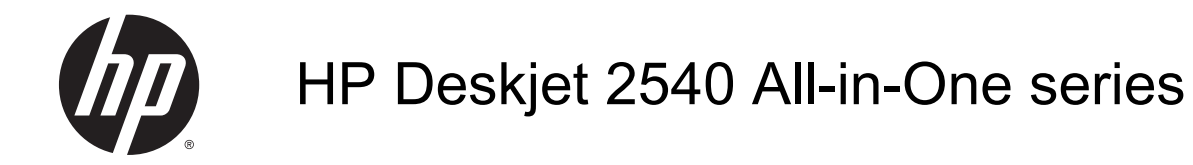

# Tabla de contenido

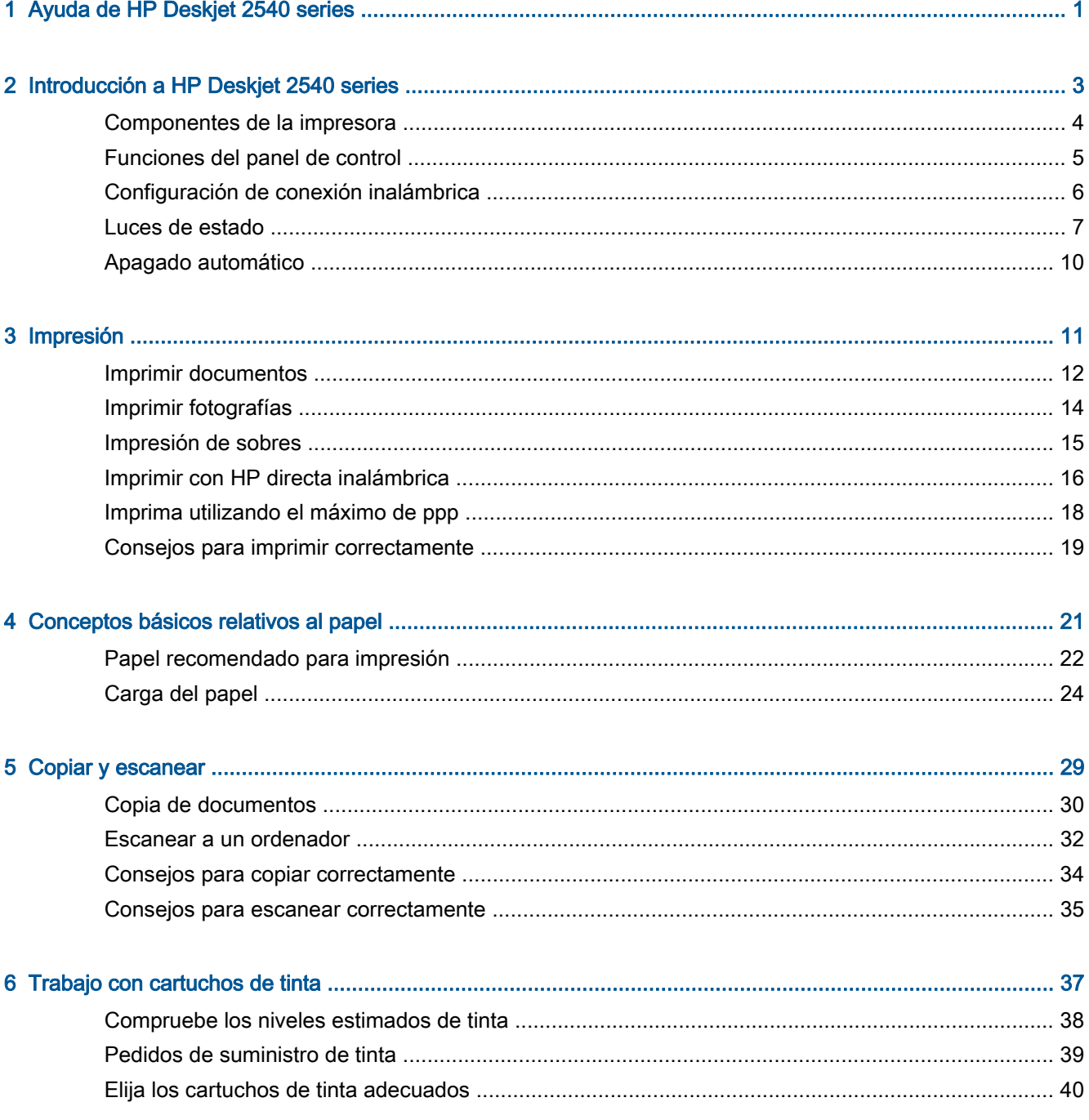

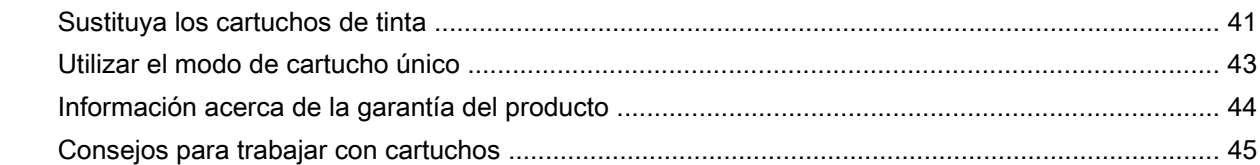

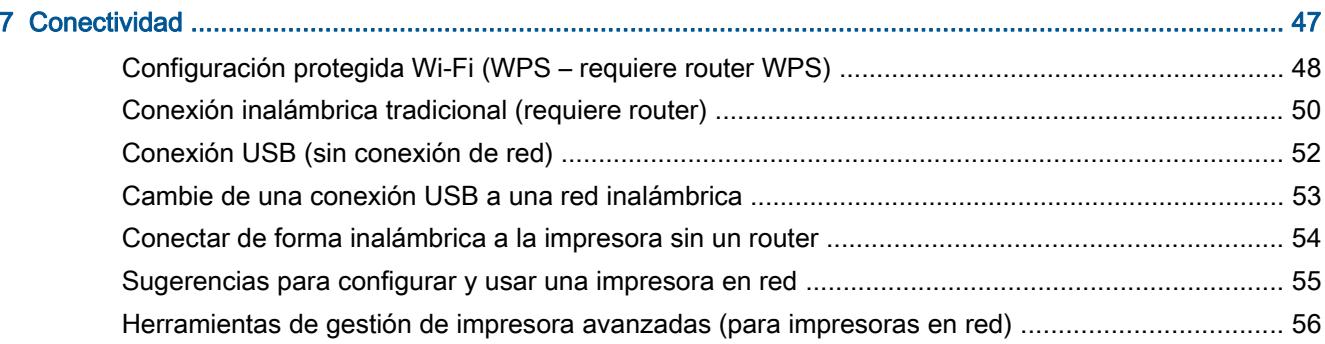

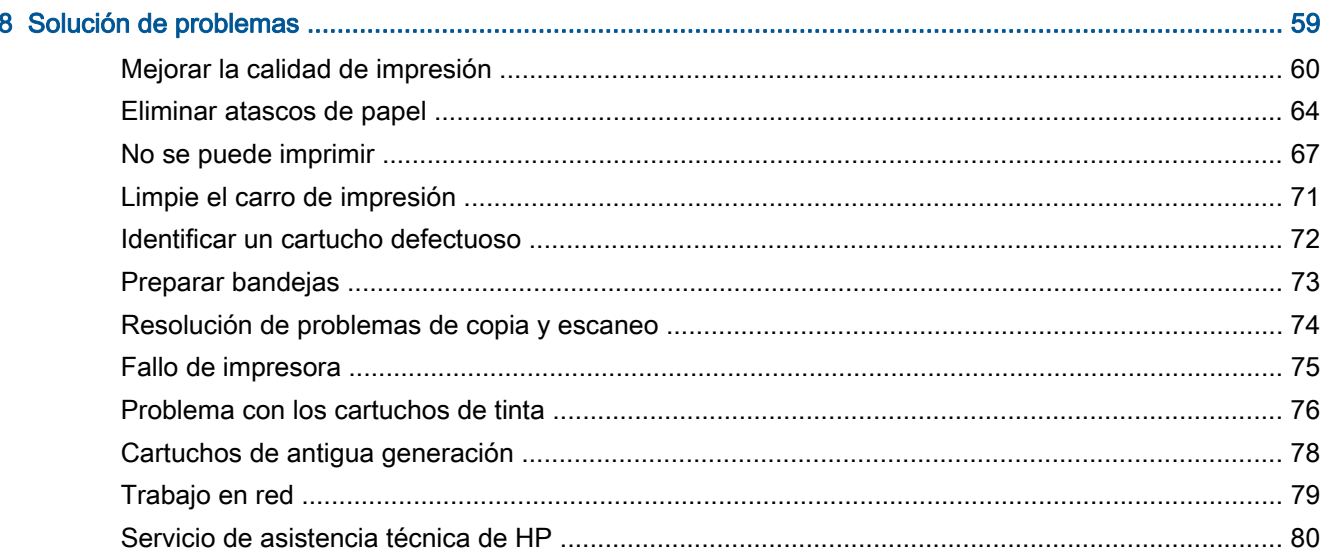

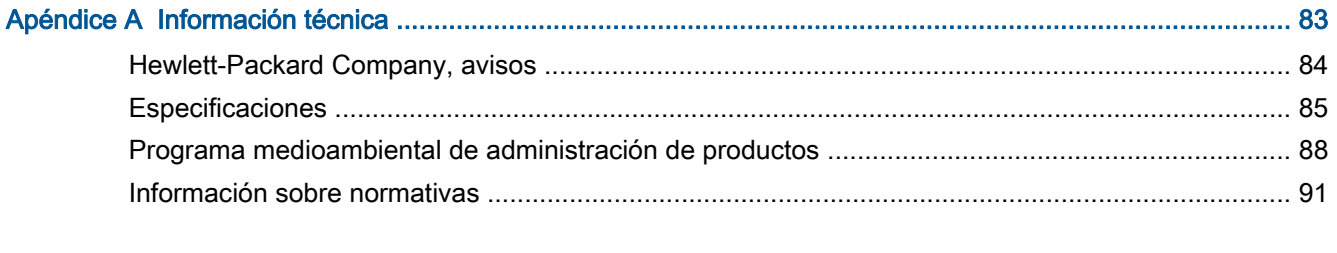

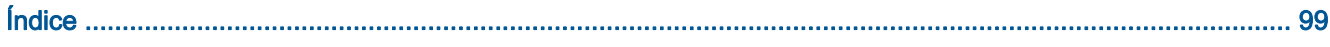

# <span id="page-4-0"></span>1 Ayuda de HP Deskjet 2540 series

Aprenda a utilizar su HP Deskjet 2540 series

- [Componentes de la impresora en la página 4](#page-7-0)
- [Funciones del panel de control en la página 5](#page-8-0)
- [Carga del papel en la página 24](#page-27-0)
- [Copia de documentos en la página 30](#page-33-0)
- [Escanear a un ordenador en la página 32](#page-35-0)
- **•** [Impresión en la página 11](#page-14-0)
- [Sustituya los cartuchos de tinta en la página 41](#page-44-0)
- [Eliminar atascos de papel en la página 64](#page-67-0)
- [Compruebe los niveles estimados de tinta en la página 38](#page-41-0)

# <span id="page-6-0"></span>2 Introducción a HP Deskjet 2540 series

- [Componentes de la impresora](#page-7-0)
- [Funciones del panel de control](#page-8-0)
- [Configuración de conexión inalámbrica](#page-9-0)
- [Luces de estado](#page-10-0)
- [Apagado automático](#page-13-0)

## <span id="page-7-0"></span>Componentes de la impresora

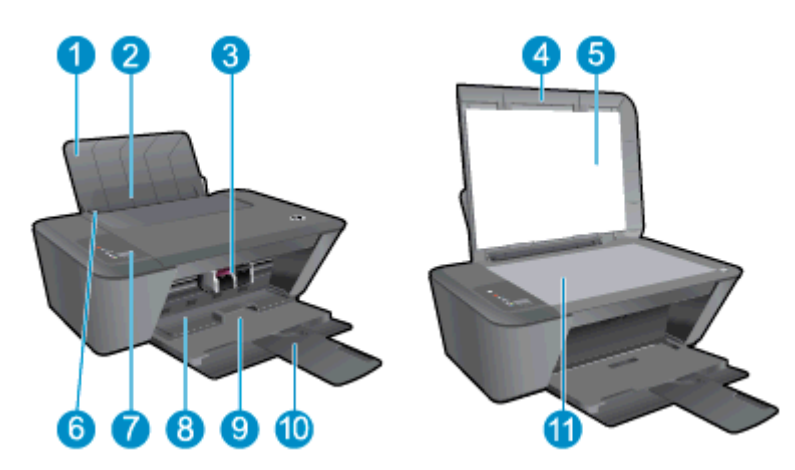

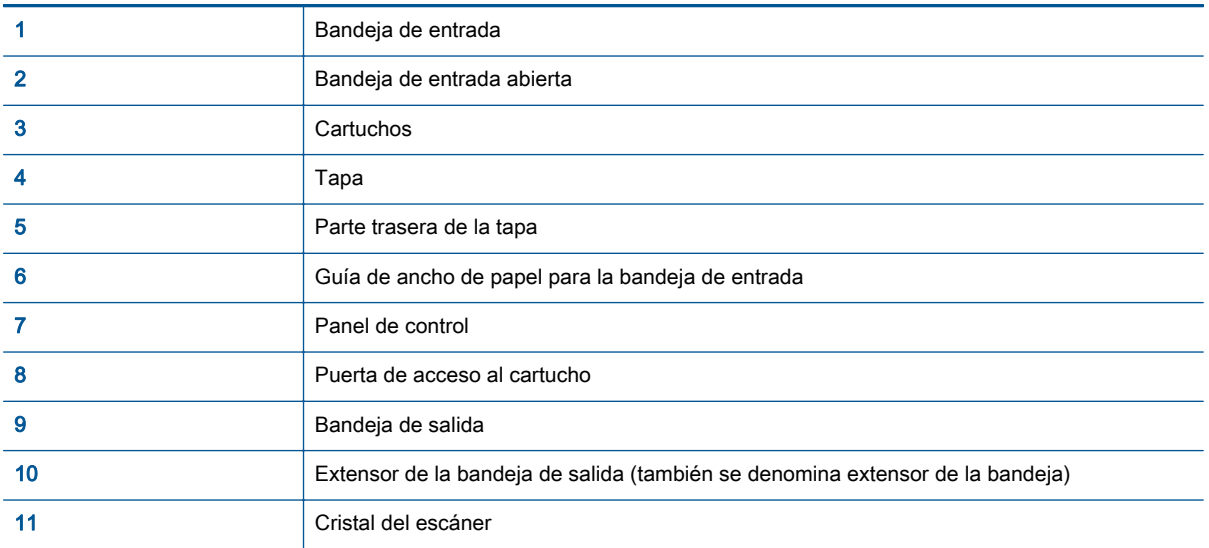

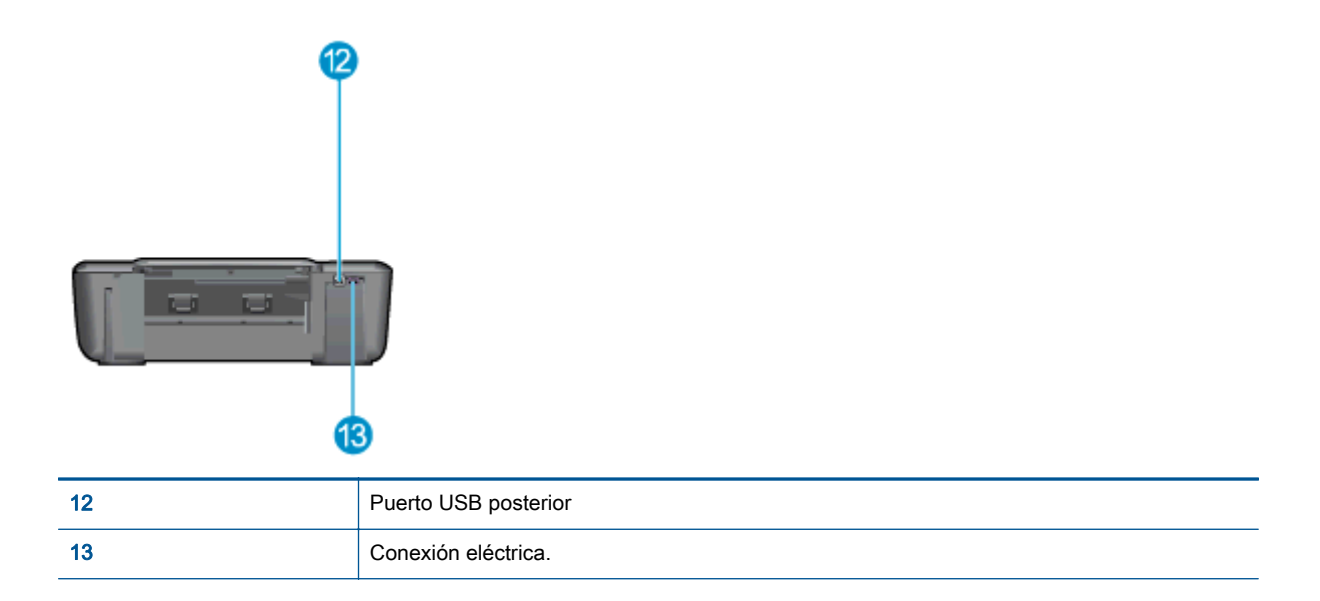

## <span id="page-8-0"></span>Funciones del panel de control

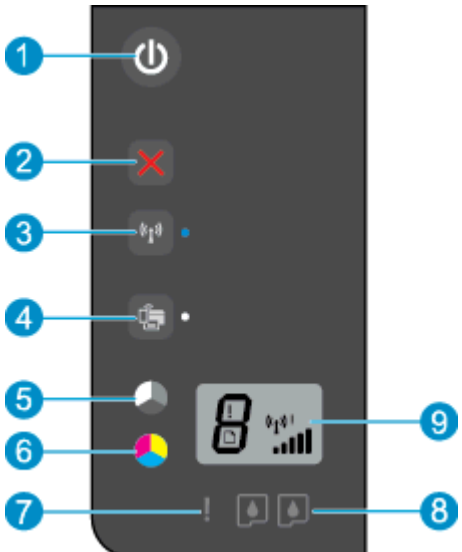

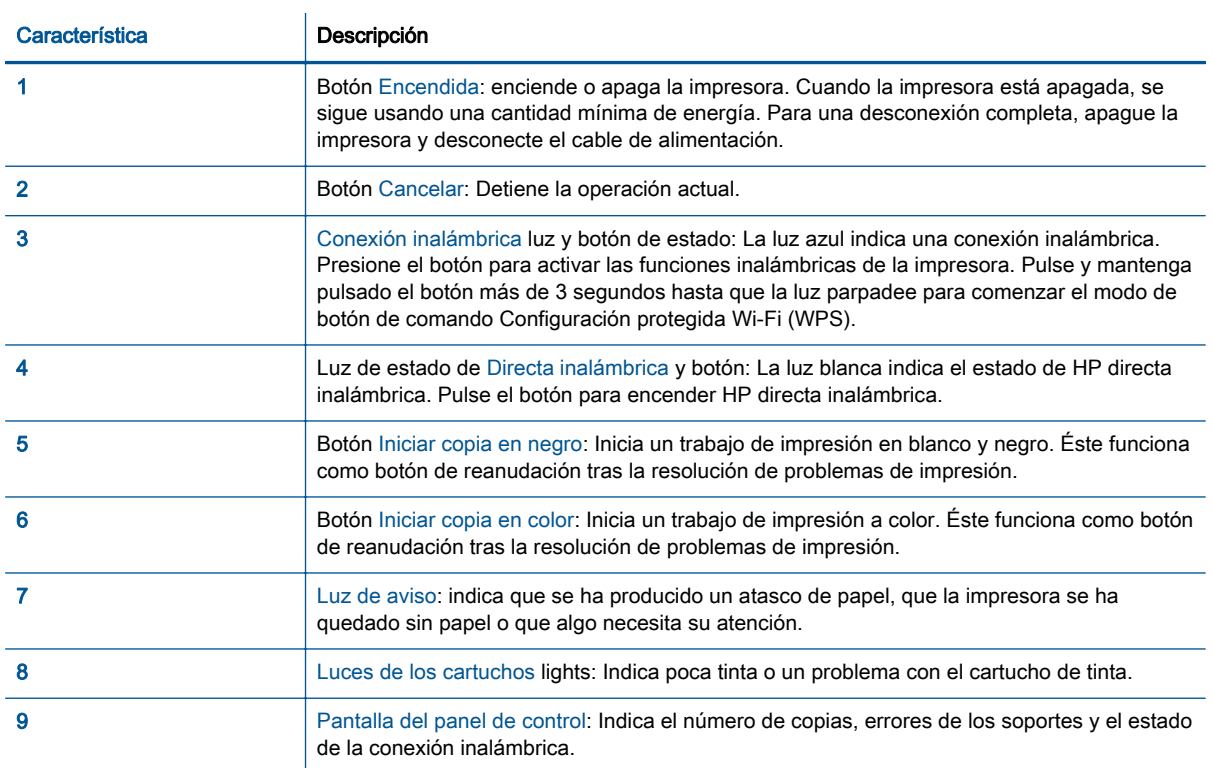

## <span id="page-9-0"></span>Configuración de conexión inalámbrica

Presione el botón Conexión inalámbrica para activar las funciones inalámbricas de la impresora.

- Si la impresora tiene una conexión activa a una red inalámbrica, la luz de la conexión inalámbrica estará encendida en color azul intenso. Mientras, la impresora mostrará el icono de conexion inalámbrica y la barra de señal.
- Si la conexión inalámbrica está apagada, la luz de conexión inalámbrica estará apagada.
- Si la conexión inalámbrica está habilitada (radio inalámbrico encendido) y no tiene una conexión inalámbrica, la luz de la conexión inalámbrica parpadeará. Mientras, la pantalla mostrará la potencia de la conexión inalámbrica indicador.

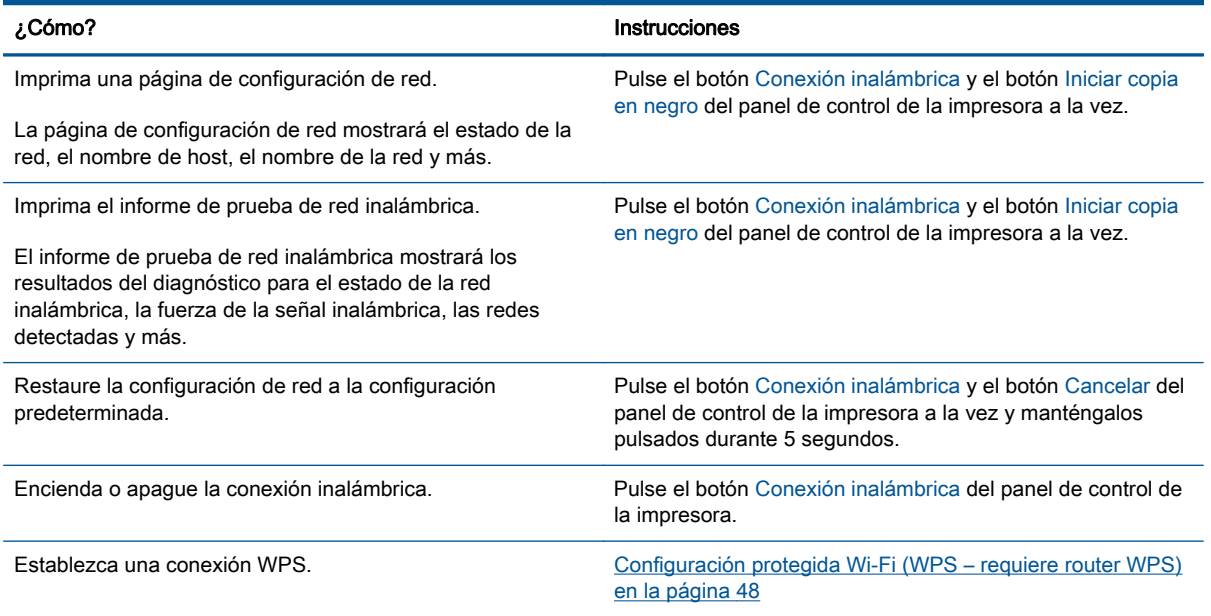

### <span id="page-10-0"></span>Luces de estado

Cuando la impresora está en marcha, puede verse la luz del botón de Encendida. Cuando la impresora está procesando un trabajo, la luz de botón Encendida parpadeará. Otros indicadores parpadeantes reflejarán problemas que puede resolver. Consulte más adelante para conocer el significado de los indicadores parpadeantes, y qué hacer en cada caso.

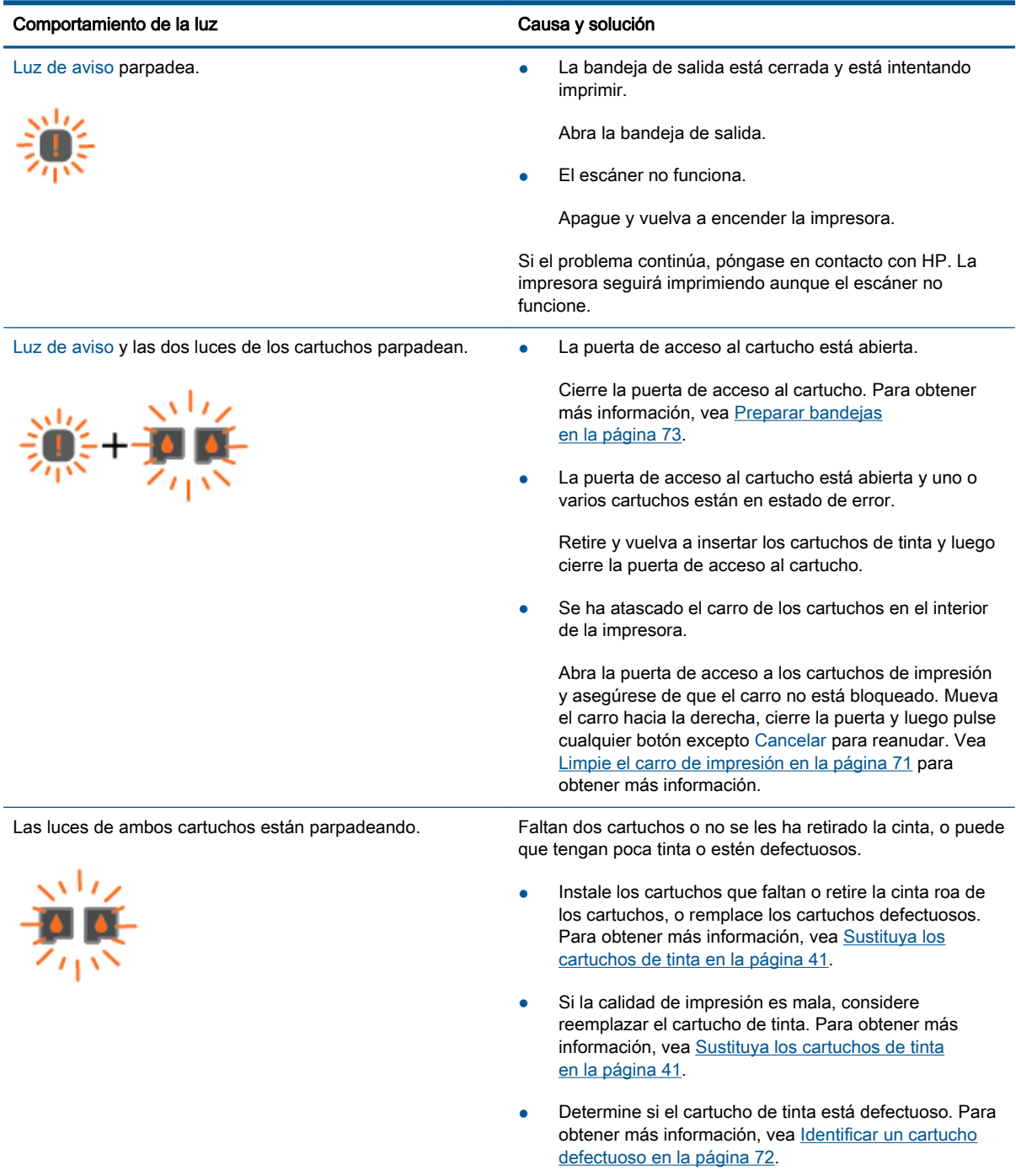

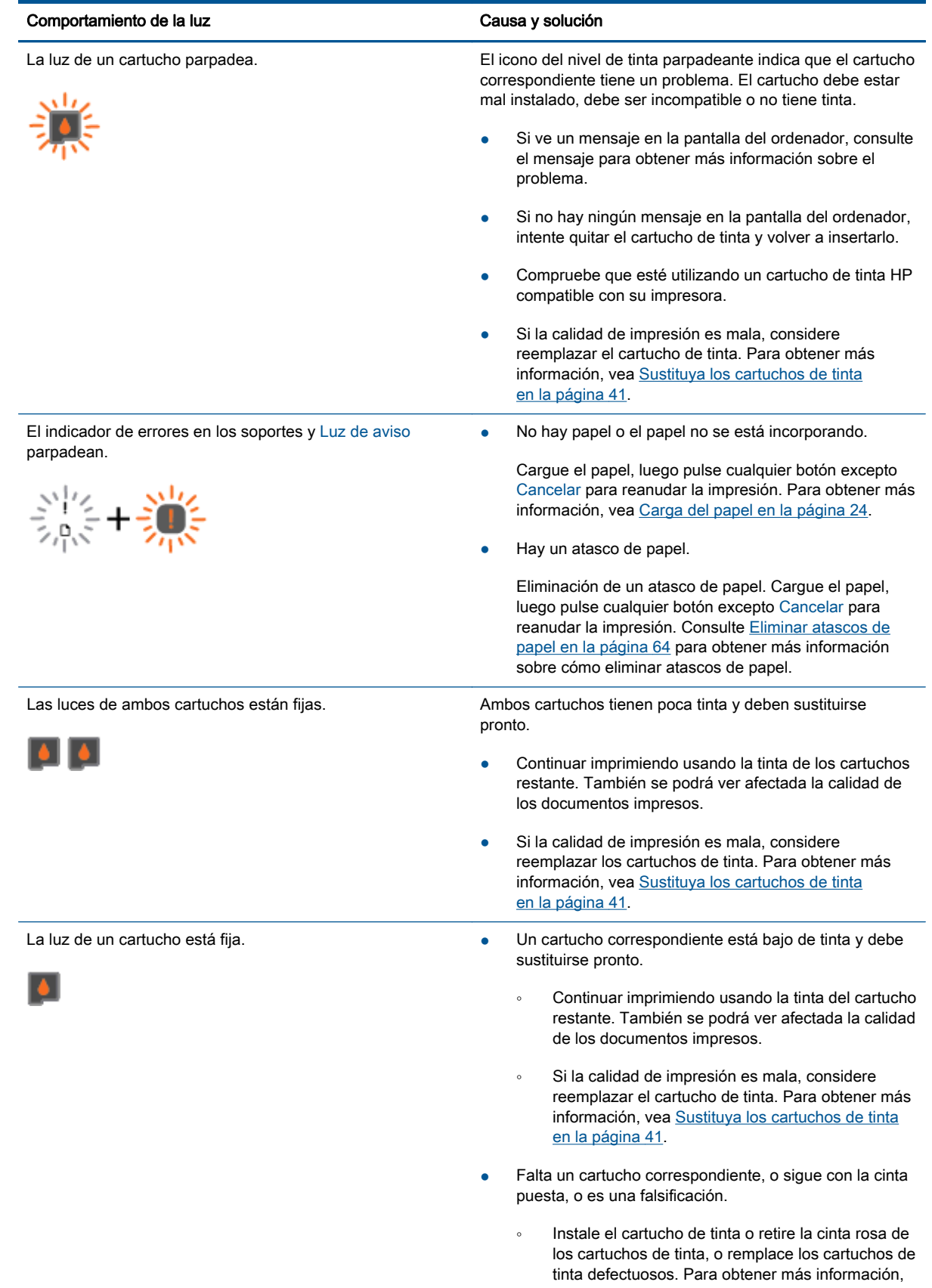

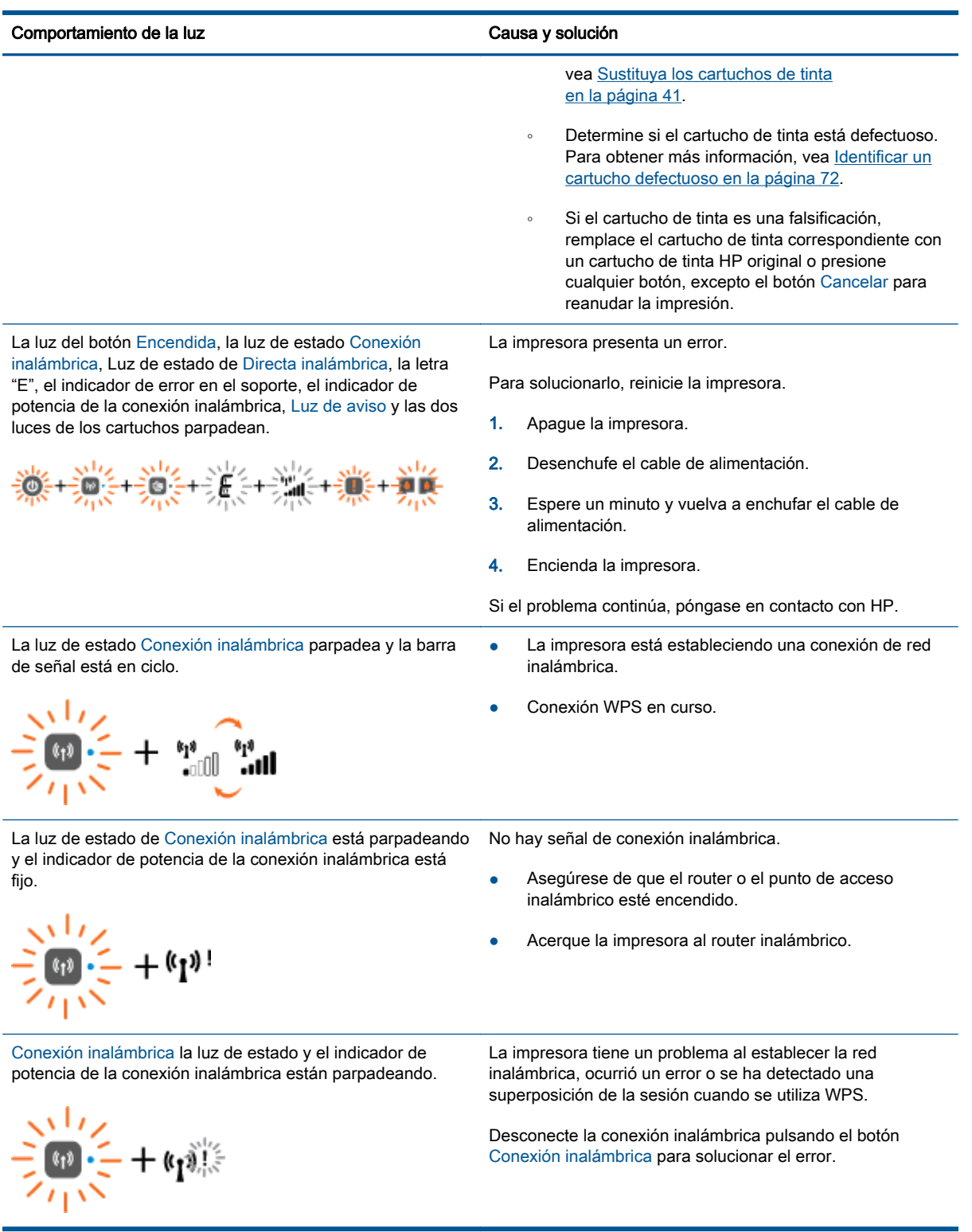

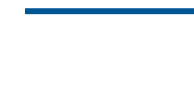

## <span id="page-13-0"></span>Apagado automático

Apagado automático se activa automáticamente, de forma predeterminada, cuando enciende la impresora. Cuando se activa el Apagado automático, la impresora se apaga automáticamente, tras 2 horas de inactividad, para ayudar a reducir el uso de energía. Apagado automático apaga la impresora por completo. Presione el botón Encendida para volver a activarla. Para modelos de impresora con función de red Ethernet o inalámbrica, Apagado automático se deshabilita automáticamente cuando la impresora establece una conexión de red Ethernet o inalámbrica. Incluso cuando el Apagado automático se desactiva, la impresora entra en modo de suspensión, tras 5 minutos de inactividad, para ayudar a reducir el uso de energía.

Puede cambiar el ajuste de Apagado automático desde software de impresora.

### Para cambiar el ajuste de Apagado automático

- 1. Según el sistema operativo que tenga, realice uno de los procedimientos que se describen a continuación, para abrir software de impresora:
	- Windows 8: Haga clic con el botón secundario del ratón en una parte vacía de la pantalla Inicio, luego en Todas las aplicaciones de la barra Aplicaciones, y finalmente, seleccione el icono con el nombre de su impresora.
	- Windows 7, Windows Vista y Windows XP: Desde el escritorio del ordenador, haga clic en Inicio, seleccione Todos los programas, haga clic en HP, clic en HP Deskiet 2540 series y luego clic en HP Deskjet 2540 series.
- 2. En software de impresora, haga clic en Imprimir y escanear y, a continuación, en Mantener la impresora para acceder a la caja de herramientas de la impresora.
- 3. En la caja de herramientas de la impresora, haga clic en Ajustes avanzados y siga las instrucciones de la pantalla.

Una vez modificada la configuración, la impresora conservará la que usted ha elegido.

# <span id="page-14-0"></span>3 Impresión

En esta sección se tratan los siguientes temas:

- [Imprimir documentos](#page-15-0)
- [Imprimir fotografías](#page-17-0)
- [Impresión de sobres](#page-18-0)
- **•** [Imprimir con HP directa inalámbrica](#page-19-0)
- [Imprima utilizando el máximo de ppp](#page-21-0)
- [Consejos para imprimir correctamente](#page-22-0)

## <span id="page-15-0"></span>Imprimir documentos

### Cargue el papel

- 1. Asegúrese de que la bandeja de salida esté abierta.
- 2. Asegúrese de que hay papel cargado en la bandeja de entrada.

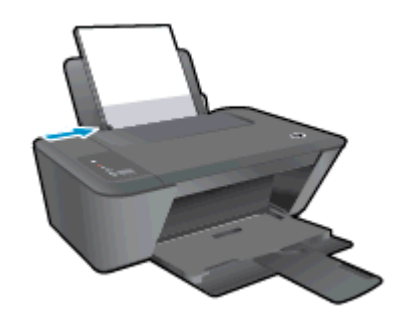

### Para imprimir un documento

- 1. En el software, haga clic en el botón Imprimir.
- 2. Asegúrese de que esté seleccionada su impresora.
- 3. Haga clic en el botón que abre el cuadro de diálogo Propiedades.

Según la aplicación de software, este botón se puede llamar Propiedades, Opciones, Configurar impresora, Propiedades de la impresora , Impresora o Preferencias.

- 4. Seleccione las opciones adecuadas.
	- En la ficha Diseño, elija la orientación Vertical u Horizontal.
	- En la ficha Papel/Calidad del controlador de impresión, seleccione el tipo de papel y la calidad de impresión adecuados en el menú desplegable Soportes.
	- Haga clic en Avanzadas para seleccionar el tamaño del papel adecuado en el menú desplegable Tamaño del papel.
- 5. Haga clic en Aceptar para cerrar el cuadro de diálogo Propiedades.
- 6. Haga clic en Imprimir o en Aceptar para empezar a imprimir.

### Para imprimir en ambas caras de la hoja

- 1. En el software, haga clic en el botón Imprimir.
- 2. Asegúrese de que esté seleccionada su impresora.
- 3. Haga clic en el botón que abre el cuadro de diálogo Propiedades.

Según la aplicación de software, este botón se puede llamar Propiedades, Opciones, Configuración de la impresora, Propiedades de la impresora, Impresora, o Preferencias.

4. Seleccione las opciones adecuadas.

- En la ficha Diseño, elija la orientación Vertical u Horizontal.
- En la ficha Papel/Calidad, seleccione el tipo de papel y la calidad de impresión adecuados en la lista desplegable Soportes.
- Haga clic en Avanzadas y seleccione el tamaño de sobre adecuado en la lista desplegable Tamaño del papel.
- 5. Enla ficha Diseño seleccione una opción apropiada de la lista desplegable Impresión en ambas caras mannual.
- 6. Haga clic en Aceptar para imprimir.
- 7. Tras la impresión de las páginas impares, retire las hojas de la bandeja de salida.
- 8. Siga las instrucciones en pantalla, vuelva a cargar el papel en la bandeja de entrada con la parte en blanco hacia arriba y la parte superior de la págfina hacia abajo, luego haga clic en Continuar.

## <span id="page-17-0"></span>Imprimir fotografías

### Cargue el papel fotográfico

- 1. Asegúrese de que la bandeja de salida esté abierta.
- 2. Saque todo el papel de la bandeja de entrada y cargue el papel fotográfico con la cara de impresión hacia arriba.

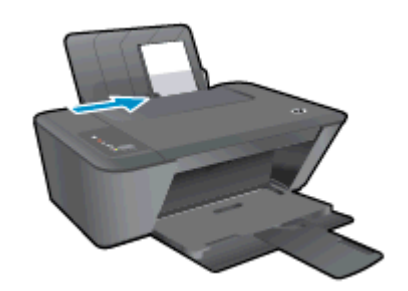

### Para imprimir una fotografía en papel fotográfico

- 1. En el menú Archivo del software, haga clic en Imprimir.
- 2. Asegúrese de que esté seleccionada su impresora.
- 3. Haga clic en el botón que abre el cuadro de diálogo **Propiedades**.

Según la aplicación de software, este botón se puede llamar Propiedades, Opciones, Configurar impresora, Propiedades de la impresora , Impresora o Preferencias.

- 4. Seleccione las opciones adecuadas.
	- En la ficha Diseño, elija la orientación Vertical u Horizontal.
	- En la ficha Papel/Calidad del controlador de impresión, seleccione el tipo de papel y la calidad de impresión adecuados en el menú desplegable Soportes.
	- Haga clic en Avanzadas para seleccionar el tamaño del papel adecuado en el menú desplegable Tamaño del papel.

NOTA: Para obtener la máxima resolución ppp, vaya a la ficha Papel/Calidad y seleccione Papel fotográfico, mejor calidad en la lista desplegable de medios. A continuación, vaya a la ficha Avanzado y seleccione Sí en la lista desplegable Imprimir en máximo de PPP. Si está imprimiendo en una escala de grises con PPP máximo, seleccione Escala de grises de gran calidad en la lista desplegable Imprimir en escala de grises.

- 5. Haga clic en Aceptar para volver al cuadro de diálogo Propiedades.
- 6. Haga clic en Aceptar y, a continuación, en Imprimir o Aceptar en el cuadro de diálogo Imprimir.
- NOTA: Una vez finalizada la impresión, retire el papel fotográfico no utilizado de la bandeja de entrada. Guarde el papel fotográfico para que no empiece a ondularse, lo cual reduciría la calidad de sus resultados de impresión.

### <span id="page-18-0"></span>Impresión de sobres

Se pueden cargar uno o varios sobres en la bandeja de entrada del HP Deskjet 2540 series. No utilice sobres brillantes ni con relieve, presillas o ventanillas.

NOTA: Para obtener más detalles sobre cómo dar formato al texto que se va a imprimir en los sobres, consulte los archivos de ayuda en su aplicación para el procesamiento de textos.

### Carga de sobres

- 1. Asegúrese de que la bandeja de salida esté abierta.
- 2. Deslice la guía de anchura del papel totalmente hacia la izquierda.
- 3. Coloque los sobres en el lado derecho de la bandeja. La cara del papel que va a imprimirse debe colocarse hacia arriba.
- 4. Empuje los sobres hacia el interior de la impresora hasta que se detengan con el tope.
- 5. Deslice la guía de anchura del papel firmemente hasta el borde de los sobres.

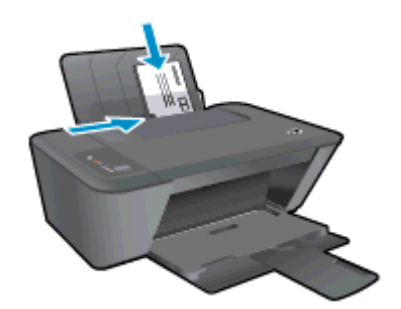

### Para imprimir un sobre

- 1. En el menú Archivo del software, haga clic en Imprimir.
- 2. Asegúrese de que esté seleccionada su impresora.
- 3. Haga clic en el botón que abre el cuadro de diálogo Propiedades.

Según la aplicación de software, este botón se puede llamar Propiedades, Opciones, Configurar impresora, Propiedades de la impresora , Impresora o Preferencias.

- 4. Seleccione las opciones adecuadas.
	- En la ficha Diseño, elija la orientación Vertical u Horizontal.
	- En la ficha Papel/Calidad del controlador de impresión, seleccione el tipo de papel y la calidad de impresión adecuados en el menú desplegable Soportes.
	- **· Haga clic en Avanzadas** para seleccionar el tamaño del papel adecuado en el menú desplegable Tamaño del papel.
- 5. Haga clic en Aceptar y, a continuación, en Imprimir o Aceptar en el cuadro de diálogo Imprimir.

### <span id="page-19-0"></span>Imprimir con HP directa inalámbrica

Con HP directa inalámbrica, puede imprimir de forma inalámbrica desde un equipo, teléfono inteligente, tableta u otro dispositivo habilitado para conexiones inalámbricas sin tener que conectarse a una red inalámbrica existente.

Al utilizar HP directa inalámbrica, tome en cuenta las siguientes instrucciones:

Asegúrese de que su equipo o dispositivo móvil dispone del software necesario:

Si utiliza un equipo, asegúrese de que ha instalado el software de impresora suministrado con la impresora.

- Si utiliza un dispositivo móvil, asegúrese de que ha instalado una aplicación de impresión compatible. Para obtener más información sobre la impresión móvil, visite [www.hp.com/global/](http://www.hp.com/global/us/en/eprint/mobile_printing_apps.html) [us/en/eprint/mobile\\_printing\\_apps.html.](http://www.hp.com/global/us/en/eprint/mobile_printing_apps.html)
- Asegúrese de que HP directa inalámbrica está encendido en la impresora y. si es necesario, que la seguridad está habilitada. Para obtener más información, vea [Conectar de forma](#page-57-0) [inalámbrica a la impresora sin un router en la página 54.](#page-57-0)
- Hasta cinco ordenadores y dispositivos móviles pueden utilizar la misma conexión HP directa inalámbrica.
- HP directa inalámbrica se puede utilizar mientras la impresora también está conectada a un ordenador con cable USB o a una red con conexión inalámbrica.
- HP directa inalámbrica no se puede utilizar para conectar un ordenador, un dispositivo móvil o una impresora a Internet.

 [Haga clic aquí para obtener más información en línea](http://h20180.www2.hp.com/apps/Nav?h_pagetype=s-924&h_client=s-h-e004-01&h_keyword=lp70046-win-DJ2540&h_lang=es&h_cc=es).

NOTA: Puede que en este momento estos sitios web no estén disponibles en todos los idiomas.

En esta sección se tratan los siguientes temas:

- Imprimir desde un dispositivo móvil habilitado para conexión inalámbrica
- [Imprimir desde un equipo habilitado para conexión inalámbrica](#page-20-0)

### Imprimir desde un dispositivo móvil habilitado para conexión inalámbrica

Asegúrese de que ha instalado una aplicación de impresión compatible en su dispositivo móvil. Para obtener más información, visite [www.hp.com/global/us/en/eprint/mobile\\_printing\\_apps.html](http://www.hp.com/global/us/en/eprint/mobile_printing_apps.html).

- 1. Asegúrese de que ha activado HP directa inalámbrica en la impresora. Para obtener más información, vea [Conectar de forma inalámbrica a la impresora sin un router en la página 54.](#page-57-0)
- 2. Activación de la conexión Wi-Fi en su dispositivo móvil. Para obtener más información, consulte la documentación proporcionada con el dispositivo móvil.

NOTA: Si su dispositivo móvil no es compatible con Wi-Fi, no podrá utilizar HP directa inalámbrica.

3. Desde el dispositivo móvil, conéctese a una nueva red. Utilice el proceso que normalmente utiliza para conectarse a una nueva red inalámbrica o hotspot. Elija el nombre de HP directa <span id="page-20-0"></span>inalámbrica de la lista de redes inalámbricas que aparece, como por ejemplo HP-Print-\*\*- Deskjet 2540 series (donde \*\* son los únicos caracteres para identificar la impresora).

Si HP directa inalámbrica está activada con seguridad, introduzca la contraseña cuando se le solicite.

4. Imprima el documento.

### Imprimir desde un equipo habilitado para conexión inalámbrica

- 1. Asegúrese de que ha activado HP directa inalámbrica en la impresora. Para obtener más información, consulte [Conectar de forma inalámbrica a la impresora sin un router](#page-57-0) [en la página 54](#page-57-0).
- 2. Encienda la conexión Wi-Fi del ordenador. Para obtener más información, consulte la documentación proporcionada con el equipo.

NOTA: Si el ordenador no es compatible con Wi-Fi, no podrá utilizar HP directa inalámbrica.

3. Desde el ordenador, conéctese a una nueva red. Utilice el proceso que normalmente utiliza para conectarse a una nueva red inalámbrica o hotspot. Elija el nombre de HP directa inalámbrica de la lista de redes inalámbricas que aparece, como por ejemplo HP-Print-\*\*-Deskjet 2540 series (donde \*\* son los únicos caracteres para identificar la impresora).

Si HP directa inalámbrica está activada con seguridad, introduzca la contraseña cuando se le solicite.

- 4. Continúe con el paso 5 si la impresora se ha instalado y conectado al equipo a través de una red inalámbrica. Si la impresora ha sido instalada y conectada a su ordenador con un cable USB, siga los pasos siguientes para instalar el software de impresora utilizando la conexión HP directa inalámbrica.
	- a. Según el sistema operativo que tenga, realice uno de los procedimientos que se describen a continuación:
		- Windows 8: Haga clic con el botón derecho del ratón en una parte vacía de la pantalla Inicio, luego en Todas las aplicaciones de la barra Aplicaciones, y finalmente, haga clic en Configuración y software de impresora.
		- Windows 7, Windows Vista y Windows XP: En el escritorio del equipo, haga clic en Inicio, seleccione Todos los programas, haga clic en HP, clic en HP DESKJET 2540 series y, a continuación, haga clic en Configuración y software de impresora.
	- b. Seleccione Conectar una nueva impresora.
	- c. Cuando aparezca la pantalla del software Opciones de conexión, seleccione Inalámbrica.

Seleccione HP DESKJET 2540 series de la lista de impresoras detectadas.

- d. Siga las instrucciones que aparecen en la pantalla.
- 5. Imprima el documento.

### <span id="page-21-0"></span>Imprima utilizando el máximo de ppp

Utilice el máximo de puntos por pulgada (ppp) para imprimir imágenes de alta calidad y más nítidas en el papel fotográfico.

Imprimir en el máximo de ppp lleva más tiempo que imprimir con otros ajustes y requiere una gran cantidad de espacio en el disco.

### Para imprimir en modo Máximo ppp

- 1. En el menú Archivo del software, haga clic en Imprimir.
- 2. Asegúrese de que esté seleccionada su impresora.
- 3. Haga clic en el botón que abre el cuadro de diálogo Propiedades.

Según la aplicación de software, este botón se puede llamar Propiedades, Opciones, Configurar impresora, Propiedades de la impresora , Impresora o Preferencias.

- 4. Haga clic en la ficha Papel/Calidad.
- 5. De la lista desplegable Soportes debe seleccionar Papel fotográfico, mejor calidad para habilitar la impresión en ppp máxima.
- 6. Haga clic en el botón Avanzadas.
- 7. En el área Funciones de la impresora, seleccione Sí en la lista desplegable Máximo de ppp.
- 8. Seleccione el tamaño de papel adecuado en la lista desplegable de Tamaño del papel.
- 9. Haga clic en Aceptar para cerrar las opciones avanzadas.
- 10. Confirme la Orientación en la ficha Diseño y, a continuación, haga clic en Aceptar para imprimir.

### <span id="page-22-0"></span>Consejos para imprimir correctamente

Para imprimir correctamente, los cartuchos HP deben tener suficiente tinta, el papel debe cargarse correctamente y la impresora debe tener los ajustes correctos. Los ajustes de impresión no se aplican a la copia o el escáner.

### Consejos sobre la tinta

- Utilice cartuchos de tinta HP originales.
- Instale bien los cartuchos de negro y tricolores.

Para obtener más información, vea [Sustituya los cartuchos de tinta en la página 41](#page-44-0).

Compruebe los niveles estimados de tinta en los cartuchos de tinta, para asegurarse de que queda suficiente.

Para obtener más información, vea [Compruebe los niveles estimados de tinta en la página 38](#page-41-0).

● Si la calidad de impresión no es aceptable, consulte [Mejorar la calidad de impresión](#page-63-0) [en la página 60](#page-63-0) para más información.

#### Sugerencias para cargar papel

- Cargue una pila de papel, no sólo un folio. Todo el papel de la pila debe ser del mismo tamaño y tipo, a fin de evitar un atasco del papel.
- Cargue el papel con la cara que se va a imprimir hacia arriba.
- Asegúrese de que el papel cargado en la bandeja de entrada está plano y sus bordes no están doblados ni rasgados.
- Ajuste las guías de anchura del papel de la bandeja de entrada para que encajen perfectamente con cada tipo de papel. Asegúrese de que las guías de anchura del papel no doblan el papel de la bandeja de entrada.

Para obtener más información, vea [Carga del papel en la página 24](#page-27-0).

#### Consejos sobre la configuración de la impresora

- En la ficha Papel/Calidad del controlador de impresión, seleccione el tipo de papel y la calidad de impresión adecuados en el menú desplegable Soportes.
- Seleccione un tamaño de papel apropiado de la lista desplegable Tamaño del papel en el cuadro de diálogo Opciones avanzadas. Acceda al cuadro de diálogo Opciones avanzadas haciendo clic en el botón Avanzado en la pestaña Diseño o Papel/Calidad.
- Para cambiar los ajustes de impresión predeterminados, haga clic en Impresión y escaneo y luego en Establecer preferencias en el software de la impresora.

Según el sistema operativo que tenga, realice uno de los procedimientos siguientes para abrir el software de la impresora:

- Windows 8: Haga clic con el botón secundario del ratón en una parte vacía de la pantalla Inicio, luego en Todas las aplicaciones de la barra Aplicaciones, y finalmente, seleccione el icono con el nombre de su impresora.
- Windows 7, Windows Vista y Windows XP: Desde el escritorio del ordenador, haga clic en Inicio, seleccione Todos los programas, haga clic en HP, clic en HP Deskjet 2540 series y luego clic en HP Deskjet 2540 series.
- Si desea imprimir un documento en blanco y negro usando sólo tinta negra, haga clic en el botón Avanzado. En el menú desplegable Imprimir en escala de grises elija Sólo tinta negra, y haga clic en el botón Aceptar.

### **Notas**

- Los cartuchos de tinta HP originales están diseñados específicamente y han sido probados con impresoras y papeles HP para que pueda conseguir grandes resultados una y otra vez.
	- NOTA: HP no puede garantizar la calidad y fiabilidad de suministros de otras marcas. La asistencia técnica o las reparaciones del producto necesarias como consecuencia de usar suministros de otras marcas que no sean HP no están cubiertas por la garantía.

Si cree haber comprado cartuchos de tinta HP originales, vaya a:

[www.hp.com/go/anticounterfeit](http://www.hp.com/go/anticounterfeit)

Los avisos e indicadores de nivel de tinta ofrecen estimaciones sólo para fines de planificación.

NOTA: Al recibir un mensaje de advertencia de nivel bajo de tinta, cuente con un cartucho de repuesto para evitar posibles retrasos en la impresión. No hace falta sustituir los cartuchos de tinta hasta que la calidad de mpresión se vuelva inaceptable.

Puede imprimir su documento por ambas caras del papel.

## <span id="page-24-0"></span>4 Conceptos básicos relativos al papel

Puede cargar papeles de distintos tipos y tamaños en la impresora HP, incluido el papel de tamaño carta o A4, papel fotográfico, transparencias y sobres.

En esta sección se tratan los siguientes temas:

- [Papel recomendado para impresión](#page-25-0)
- [Carga del papel](#page-27-0)

### <span id="page-25-0"></span>Papel recomendado para impresión

Si desea obtener la mejor calidad de impresión, HP recomienda el uso de papeles HP específicamente diseñados para el tipo de proyecto que vaya a imprimir.

En función del país o región, es posible que algunos de estos papeles no estén disponibles.

### ColorLok

● HP recomienda el papel normal con el logotipo ColorLok para la impresión y copia diaria de documentos. Todos los tipos de papel con el logotipo ColorLok se han probado de manera independiente para conseguir una calidad de impresión y una fiabilidad de alto estándar y producir unos documentos con un color brillante y vivo, unos negros más sólidos y un secado más rápido que el papel normal ordinario. Busque el papel con el logotipo ColorLok en diferentes tamaños y gramajes de los principales fabricantes de papel.

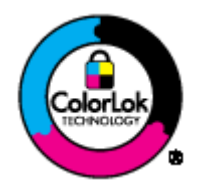

### Impresión fotográfica

### Papel fotográfico HP Premium Plus

El papel fotográfico HP Premium Plus es el papel fotográfico de mayor calidad de HP para obtener las mejores fotos. Con el papel fotográfico HP Premium Plus, puede imprimir fotos bonitas que se secan al instante y que puede compartir tan pronto salen de la impresora. Está disponible en muchos tamaños, incluyendo A4, 8,5 x 11 pulg., 4 x 6 pulg. (10 x 15 cm), 5 x 7 pulg. (13 x 18 cm) y 11 x 17 pulg. (A3), y en dos acabados: brillo y brillo suave (semi brillo). Ideal para enmarcar, mostrar o regalar sus mejores fotos y proyectos especiales de fotos. El papel fotográfico HP Premium Plus ofrece resultados excepcionales con calidad y durabilidad profesionales.

### Papel fotográfico avanzado HP

Este papel fotográfico grueso presenta un acabado de secado instantáneo que permite un manejo fácil sin borrones. Es resistente al agua, las manchas de tinta, las marcas de dedos y la humedad. Las copias tienen un aspecto y tacto comparable a los de un laboratorio fotográfico. Está disponible en varios tamaños, incluidos A4, 8,5 x 11 pulgadas, 10 x 15 cm (4 x 6 pulgadas), 13 x 18 cm (5 x 7 pulgadas). Carece de ácido para prolongar la duración de los documentos.

### Papel fotográfico cotidiano HP

Es un papel diseñado para la impresión diaria de fotografías ocasionales llenas de color y a un bajo coste. Este papel fotográfico asequible seca rápidamente para facilitar su manejo. Obtenga imágenes nítidas con este papel y cualquier impresora de inyección de tinta. Está disponible en varios tamaños, incluidos A4, 8.5 x 11 pulgadas y 10 x 15 cm (4 x 6 pulgadas). Carece de ningún tipo de ácido para alargar la vida de las fotografías.

#### Documentos de empresa

### Papel HP Premium Presentation o Papel HP Professional 120

Estos tipos de papel son de alto gramaje, en mate por ambas caras, especial para presentaciones, propuestas de negocio, informes y cartas. Su alto gramaje le da un tacto y un aspecto excelente.

### Papel de folleto HP y Papel HP Professional 180

Estos tipos de papel están recubiertos en satinado o mate por los dos lados para poder usarlos por ambas caras. Es la opción perfecta para conseguir reproducciones casi fotográficas y gráficos comerciales para portadas de informes, presentaciones especiales, folletos, etiquetas y calendarios.

#### Impresión cotidiana

### Papel blanco brillante para inyección de tinta HP

Papel para inyección de tinta blanco intenso HP: ofrece colores de alto contraste y texto nítido. Es suficientemente opaco para permitir la impresión en color por las dos caras sin que se transparente, lo que lo hace ideal para boletines, informes y octavillas. Integra la tecnología ColorLok que disminuye la capacidad de emborronarse, los colores son más vivos y los negros más sólidos.

### Papel de impresión HP

El papel de impresión HP es un soporte multifunción de alta calidad. Genera documentos que tienen mucho mejor aspecto y tacto que los documentos impresos en papel multipropósito o de copia estándar. Integra la tecnología ColorLok que disminuye la capacidad de emborronarse, los colores son más vivos y los negros más sólidos. Carece de ácido para prolongar la duración de los documentos.

### Papel HP Office

El papel HP Office es un soporte multifuncional de alta calidad. Puede utilizarse para realizar copias, borradores, notas y otros tipos de documentos. Integra la tecnología ColorLok que disminuye la capacidad de emborronarse, los colores son más vivos y los negros más sólidos. Carece de ácido para prolongar la duración de los documentos.

### Papel reciclado HP Office

El papel reciclado HP Office es un soporte multifuncional de alta calidad realizado con un 30% de fibra reciclada. Integra la tecnología ColorLok que disminuye la capacidad de emborronarse, los colores son más vivos y los negros más sólidos.

### Proyectos especiales

### ● Transferencias térmicas HP

Las Transferencias térmicas HP (para telas en color, blancas y negras) son la solución perfecta para crear sus propias camisetas a partir de fotografías digitales.

## <span id="page-27-0"></span>Carga del papel

Seleccione un tamaño de papel para continuar.

### Carga de papel a tamaño completo

1. Levante la bandeja de entrada.

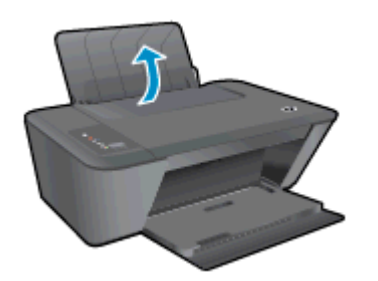

2. Baje la bandeja de salida y extraiga el soporte extensible de la bandeja de salida.

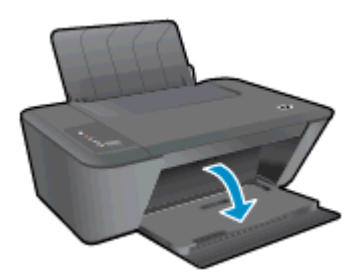

3. Desplace la guía de anchura del papel hacia la izquierda.

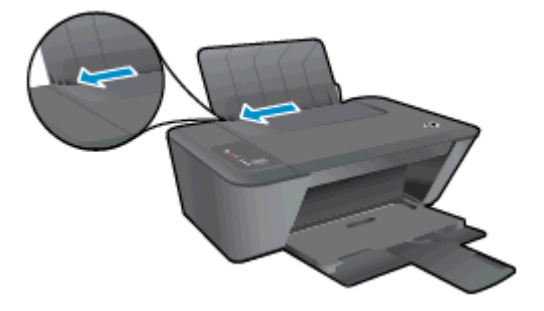

4. Inserte una pila de papel en la bandeja de entrada con el borde corto primero y la cara de impresión hacia arriba. Deslice la pila de papel hasta que se detenga.

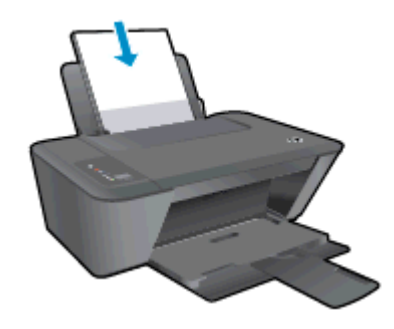

5. Deslice la guía de anchura del papel hacia la derecha, hasta que se detenga en el borde del papel.

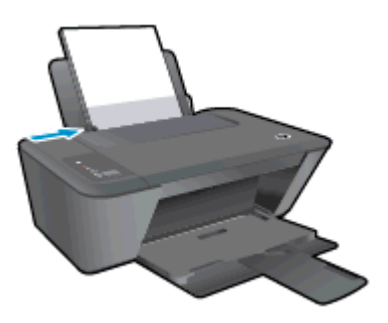

### Carga de papel tamaño pequeño

1. Levante la bandeja de entrada.

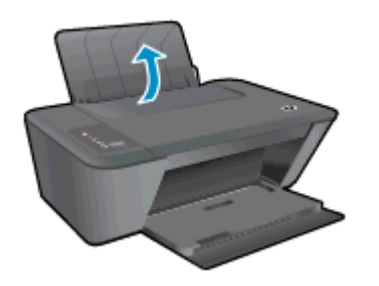

2. Baje la bandeja de salida y extraiga el soporte extensible de la bandeja de salida.

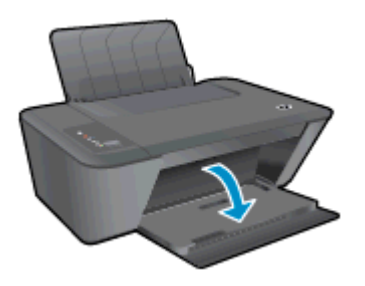

3. Desplace la guía de anchura del papel hacia la izquierda.

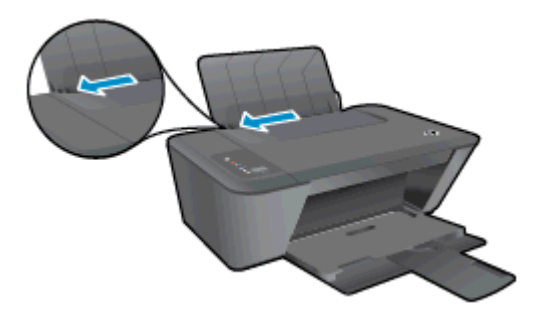

4. Inserte una pila de papel fotográfico en la bandeja de fotografías con el borde corto primero y la cara de impresión hacia abajo. Deslice la pila de papel fotográfico hasta que se detenga.

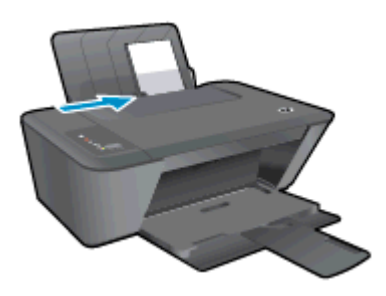

5. Deslice la guía de anchura del papel hacia la derecha, hasta que se detenga en el borde del papel.

### Carga de sobres

1. Levante la bandeja de entrada.

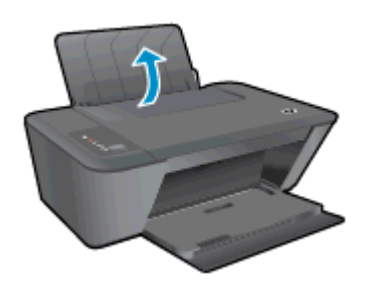

2. Baje la bandeja de salida y extraiga el soporte extensible de la bandeja de salida.

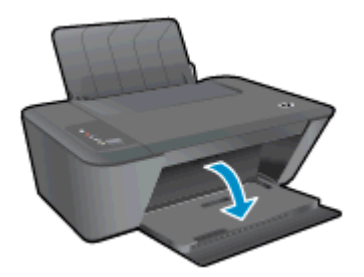

3. Deslice la guía del papel hacia la izquierda y quite el papel de la bandeja principal

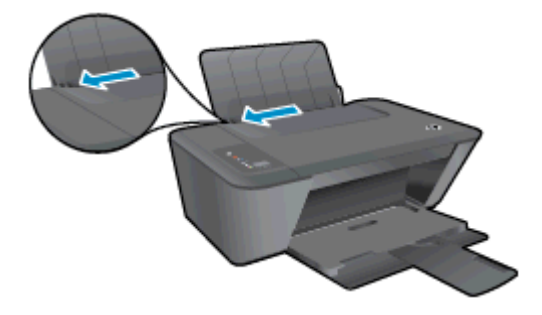

4. Inserte uno o varios sobres en la parte derecha de la bandeja de entrada y deslice la pila de sobres hacia abajo, hasta que se detenga.

La cara del papel que va a imprimirse debe colocarse hacia arriba. La solapa debe situarse en el lado izquierdo y hacia abajo.

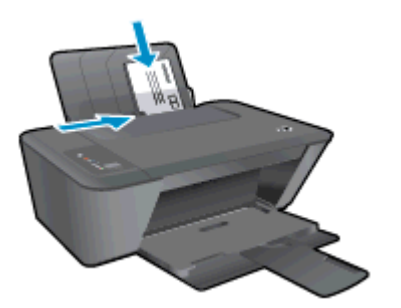

5. Deslice la guía de ancho del papel hacia la derecha hasta que llegue a la pila de sobres.

# <span id="page-32-0"></span>5 Copiar y escanear

- [Copia de documentos](#page-33-0)
- [Escanear a un ordenador](#page-35-0)
- [Consejos para copiar correctamente](#page-37-0)
- [Consejos para escanear correctamente](#page-38-0)

## <span id="page-33-0"></span>Copia de documentos

NOTA: Todos los documentos se copian en modo de impresión de calidad normal. No se puede cambiar la calidad del modo de impresión cuando se copia.

### Original de 1 cara, copia a 1 cara

1. Cargue papel fotográfico pequeño o a tamaño completo en la bandeja de entrada.

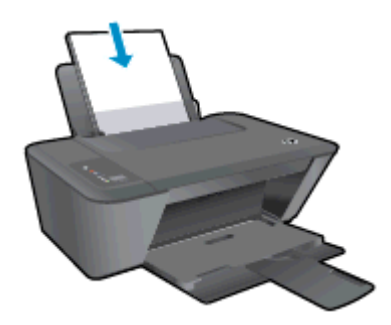

- 2. Carga de original.
	- a. Levante la tapa de la impresora.

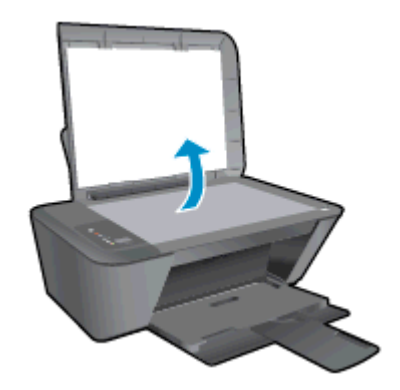

b. Cargue la impresión original hacia abajo en la esquina delantera derecha del cristal del escáner.

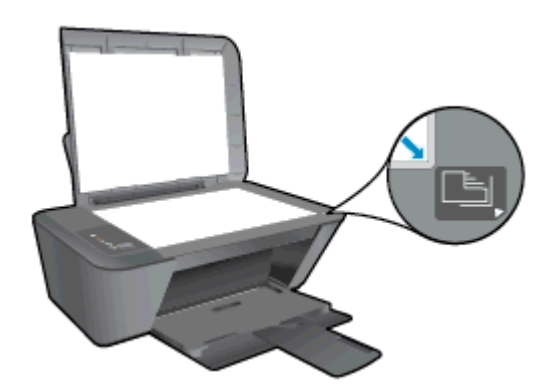

c. Cierre la tapa.

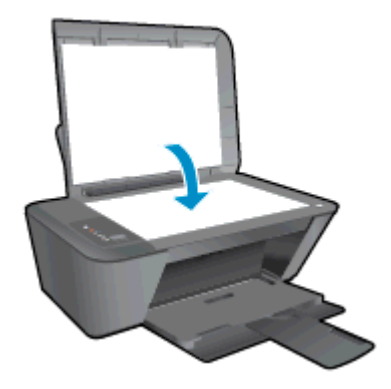

- 3. Iniciar copia.
	- **▲** Pulse Iniciar copia Negro o Iniciar copia Color. Para aumentar el número de copias, pulse el botón varias veces.

## <span id="page-35-0"></span>Escanear a un ordenador

NOTA: Para escanear al ordenador, el HP Deskjet 2540 series y el ordenador deben estar conectados y encendidos.

### Escaneo de una sola página

- 1. Carga de original.
	- a. Levante la tapa de la impresora.

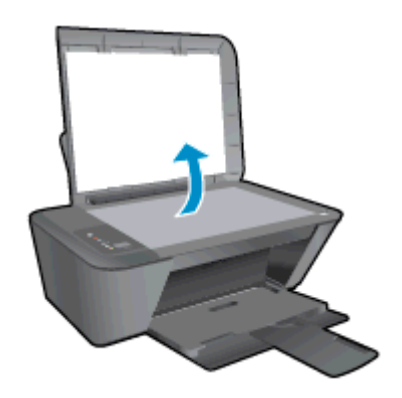

b. Cargue la impresión original hacia abajo en la esquina delantera derecha del cristal del escáner.

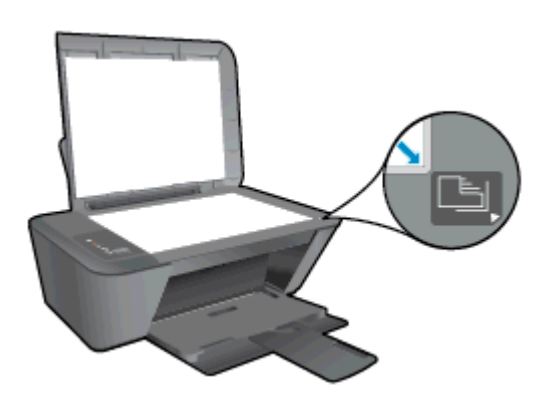

c. Cierre la tapa.

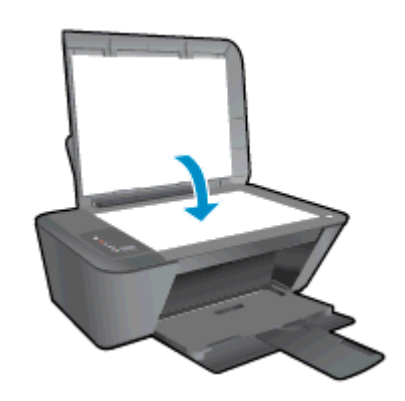

2. Iniciar escaneo.
- a. Inicie el trabajo de escaneo utilizando software de impresora. Según el sistema operativo que tenga, realice uno de los procedimientos que se describen a continuación, para abrir software de impresora:
	- Windows 8: Haga clic con el botón secundario del ratón en una parte vacía de la pantalla Inicio, luego en Todas las aplicaciones de la barra Aplicaciones, y finalmente, seleccione el icono con el nombre de su impresora.
	- Windows 7, Windows Vista y Windows XP: Desde el escritorio del ordenador, haga clic en Inicio, seleccione Todos los programas, haga clic en HP, clic en HP Deskjet 2540 series y luego clic en HP Deskjet 2540 series.
- b. En software de impresora, seleccione la ficha Imprimir y Escanear, y luego seleccione Escanear un documento o foto en Escanear. Aparecerán las opciones de escaneo que se pueden seleccionar en pantalla.

### Consejos para copiar correctamente

● Cargue el original con la cara de impresión hacia abajo en la esquina frontal derecha del cristal del escáner.

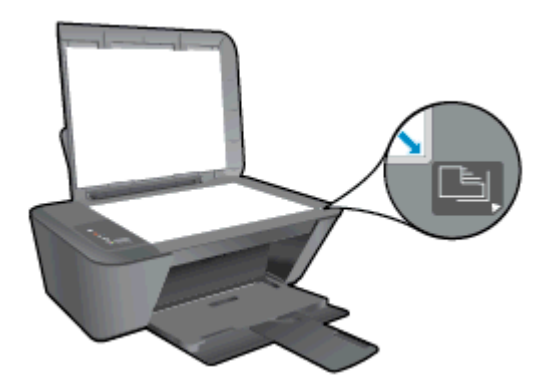

- Para ajustar el tamaño de la copia, escanee el original en el ordenador, ajuste el tamaño con la aplicación en el ordenador y luego imprima el documento con el tamaño ajustado.
- Limpie el cristal del escáner y asegúrese de que no hay materiales extraños adheridos.

**Haga clic aquí para obtener más información en línea.** 

### Consejos para escanear correctamente

● Cargue el original con la cara de impresión hacia abajo en la esquina frontal derecha del cristal del escáner.

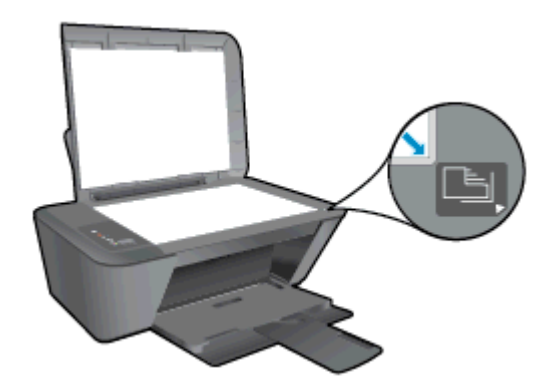

Limpie el cristal del escáner y asegúrese de que no hay materiales extraños adheridos.

Haga clic aquí para obtener más información en línea.

# 6 Trabajo con cartuchos de tinta

En esta sección se tratan los siguientes temas:

- [Compruebe los niveles estimados de tinta](#page-41-0)
- [Pedidos de suministro de tinta](#page-42-0)
- [Elija los cartuchos de tinta adecuados](#page-43-0)
- [Sustituya los cartuchos de tinta](#page-44-0)
- [Utilizar el modo de cartucho único](#page-46-0)
- [Información acerca de la garantía del producto](#page-47-0)
- [Consejos para trabajar con cartuchos](#page-48-0)

### <span id="page-41-0"></span>Compruebe los niveles estimados de tinta

Puede comprobar fácilmente el nivel de tinta para saber cuándo sustituir un cartucho. El nivel de tinta muestra una estimación de la cantidad de tinta que queda en los cartuchos.

### Para comprobar los niveles de tinta

- 1. Según el sistema operativo que tenga, realice uno de los procedimientos que se describen a continuación, para abrir software de impresora:
	- Windows 8: Haga clic con el botón secundario del ratón en una parte vacía de la pantalla Inicio, luego en Todas las aplicaciones de la barra Aplicaciones, y finalmente, seleccione el icono con el nombre de su impresora.
	- Windows 7, Windows Vista y Windows XP: Desde el escritorio del ordenador, haga clic en Inicio, seleccione Todos los programas, haga clic en HP, clic en HP Deskjet 2540 series y luego clic en HP Deskjet 2540 series.
- 2. En software de impresora, haga clic en Niveles de tinta estimados.
- NOTA: Si ha instalado un cartucho recargado o remanufacturado, o un cartucho de tinta que se ha utilizado en otra impresora, el indicador de nivel de tinta puede que sea inexacto o que no esté disponible.
- NOTA: Los avisos e indicadores de nivel de tinta ofrecen estimaciones sólo para fines de planificación. Al recibir un mensaje de advertencia de nivel bajo de tinta, cuente con un cartucho de repuesto para evitar posibles retrasos en la impresión. No tiene que sustituir los cartuchos de tinta hasta que la calidad de impresión sea inaceptable.
- **EX NOTA:** La tinta de los cartuchos se utiliza en el proceso de impresión de varias maneras, entre ellas el proceso de inicio, que prepara la impresora y los cartuchos para la impresión, y el mantenimiento de cabezales para mantener los inyectores de tinta limpios y el flujo de tinta correcto. Asimismo, parte de la tinta residual se queda en el cartucho de tinta después de utilizarlo. Para obtener más información, consulte [www.hp.com/go/inkusage.](http://www.hp.com/go/inkusage)

## <span id="page-42-0"></span>Pedidos de suministro de tinta

Antes de solicitar cartuchos, busque el número correcto.

### Buscar el número de cartucho en la impresora

El número de cartucho está situado en el interior de la puerta de acceso a los cartuchos.

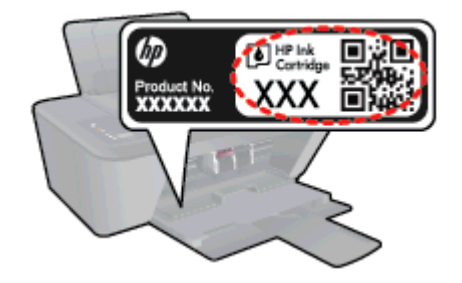

### Localice el número de cartucho en la software de impresora

- 1. Según el sistema operativo que tenga, realice uno de los procedimientos siguientes para abrir el software de la impresora:
	- Windows 8: Haga clic con el botón secundario del ratón en una parte vacía de la pantalla Inicio, luego en Todas las aplicaciones de la barra Aplicaciones, y finalmente, seleccione el icono con el nombre de su impresora.
	- Windows 7, Windows Vista y Windows XP: Desde el escritorio del ordenador, haga clic en Inicio, seleccione Todos los programas, haga clic en HP, clic en HP Deskjet 2540 series y luego clic en HP Deskjet 2540 series.
- 2. En software de impresora, haga clic en Comprar y después en Comprar suministros en línea.

El número correcto del cartucho aparece cuando utiliza este enlace.

Para pedir consumibles HP originales para HP Deskjet 2540 series, visite [www.hp.com/buy/supplies.](http://www.hp.com/buy/supplies) Si se le solicita, seleccione el país o región, siga las indicaciones para seleccionar el producto y, a continuación, haga clic en uno de los vínculos para comprar de la página.

NOTA: El servicio de pedido de cartuchos de tinta en línea no está disponible en todos los países/ regiones. Aunque no está disponible en su país o región, puede ver la información de los consumibles e imprimir una lista como referencia para sus compras en su distribuidor local de HP.

# <span id="page-43-0"></span>Elija los cartuchos de tinta adecuados

HP recomienda utilizar cartuchos originales HP. Los cartuchos originales de HP se han diseñado y probado con impresoras HP para que siempre obtenga resultados excelentes.

# <span id="page-44-0"></span>Sustituya los cartuchos de tinta

### Para sustituir los cartuchos de tinta

- 1. Compruebe que hay alimentación.
- 2. Cargue papel.
- 3. Retire el cartucho de tinta.
	- a. Abra la puerta de acceso de la impresora y espere que el carro del cartucho de impresión se mueva al medio de la impresora.

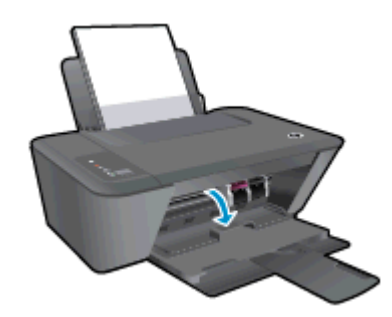

b. Pulse para soltar el cartucho y luego sáquelo de la ranura.

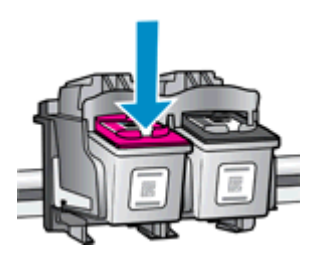

- 4. Inserte un cartucho de tinta nuevo.
	- a. Extraiga el cartucho de tinta del embalaje.

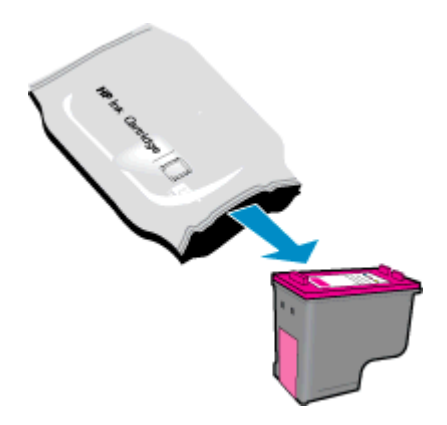

b. Tire con cuidado de la pestaña rosa para retirar la cinta de plástico.

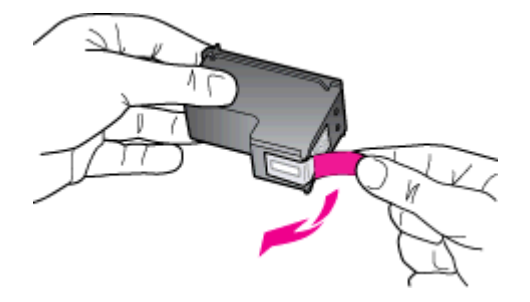

c. Introduzca el cartucho de tinta en su ranura hasta que oiga un clic, que indica que está bien encajado.

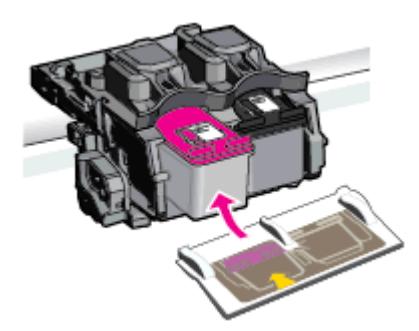

d. Cierre la puerta de acceso al cartucho.

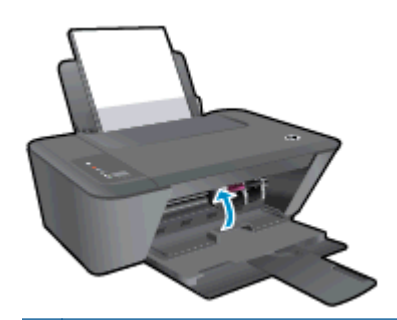

NOTA: HP software de impresora le pide que alinee los cartuchos de tinta al imprimir un documento después de instalar el cartucho de tinta nuevo.

### <span id="page-46-0"></span>Utilizar el modo de cartucho único

Utilice el modo de cartucho único para hacer que el HP Deskjet 2540 series funcione con un solo cartucho de tinta. El modo de cartucho único se activa cuando uno de los cartuchos de tinta se retira del carro de cartuchos de tinta. En el modo de cartucho único, la impresora sólo puede imprimir trabajos desde el equipo.

NOTA: Cuando el HP Deskjet 2540 series funciona en modo de cartucho único, aparece un mensaje en la pantalla. Si aparece dicho mensaje y hay dos cartuchos de tinta instalados en la impresora, compruebe que se haya retirado la cinta de plástico protectora de ambos cartuchos de tinta. Si la cinta de plástico protectora cubre los contactos del cartucho de tinta, la impresora no podrá detectar que el cartucho está instalado.

### Salga del modo de cartucho único

Instale los cartuchos de tinta tricolor y el de tinta negra en HP Deskjet 2540 series para salir del modo de cartucho único.

# <span id="page-47-0"></span>Información acerca de la garantía del producto

La garantía de los cartuchos de HP tiene validez cuando se utiliza en el cartucho en el dispositivo de impresión que le ha sido designado. Esta garantía no cubre a los cartuchos de tinta HP que se hayan rellenado, refabricado, manipulado o utilizado incorrectamente.

Durante el período de garantía, el producto quedará cubierto siempre que el cartucho de tinta HP no esté vacío y no se haya alcanzado la fecha de garantía. La fecha de expiración de garantía, en formato año/mes/día, se encuentra en el cartucho cómo se indica a continuación:

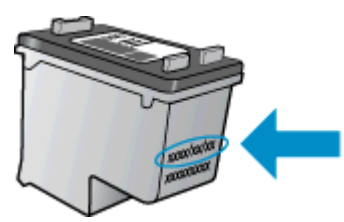

Para obtener una copia de la declaración de garantía limitada de HP, consulte la documentación impresa que se suministra con la impresora.

### <span id="page-48-0"></span>Consejos para trabajar con cartuchos

Utilice los siguientes consejos para trabajar con cartuchos de tinta:

- Para evitar que el cartucho de tinta se seque, desconecte siempre la impresora utilizando el botón de Encendida y espere hasta que la luz del botón de Encendida se apague.
- No abra o destape los cartuchos hasta que esté preparado para instalarlos. Dejar las tapas en los cartuchos reduce la evaporación de la tinta.
- Inserte los cartuchos en las ranuras correctas. Haga coincidir el color y símbolo de cada cartucho con el que se ve en el cartucho. Asegúrese de que ambos cartuchos se insertan correctamente.
- Alinee la impresora para obtener la mejor calidad de impresión. Vea [Mejorar la calidad de](#page-63-0) [impresión en la página 60](#page-63-0) para obtener más información.
- Cuando la pantalla de los Niveles de tinta estimados muestra uno o ambos cartuchos en un estado de nivel bajo, tenga en cuenta obtener cartuchos de recambio para evitar posibles retrasos en sus trabajos de impresión. No hace falta sustituir los cartuchos hasta que la calidad de impresión sea inaceptable. Vea [Sustituya los cartuchos de tinta en la página 41](#page-44-0) para obtener más información.
- Si retira un cartucho de la impresora por cualquier motivo, intente sustituirlo lo antes posible. El cartucho se seca si fuera de la impresora no está protegido.

# 7 Conectividad

- [Configuración protegida Wi-Fi \(WPS requiere router WPS\)](#page-51-0)
- [Conexión inalámbrica tradicional \(requiere router\)](#page-53-0)
- [Conexión USB \(sin conexión de red\)](#page-55-0)
- [Cambie de una conexión USB a una red inalámbrica](#page-56-0)
- [Conectar de forma inalámbrica a la impresora sin un router](#page-57-0)
- [Sugerencias para configurar y usar una impresora en red](#page-58-0)
- [Herramientas de gestión de impresora avanzadas \(para impresoras en red\)](#page-59-0)

# <span id="page-51-0"></span>Configuración protegida Wi-Fi (WPS – requiere router WPS)

Estas instrucciones son para clientes que ya han configurado e instalado software de impresora. Para la primera instalación, consulte las instrucciones de instalación que acompañan a la impresora.

Para conectar HP Deskjet 2540 series a una red inalámbrica mediante WPS, necesita lo siguiente:

Una red inalámbrica 802.11b/g/n que incluye un punto de acceso o router inalámbrico para WPS.

NOTA: HP Deskjet 2540 series solo admite conexiones con 2,4 GHz.

Un equipo de escritorio o portátil es compatible con redes inalámbricas o está provisto de una tarjeta de interfaz de red (NIC). El equipo debe estar conectado a la red inalámbrica en la que pretende instalar HP Deskjet 2540 series.

NOTA: Si tiene un router de configuración protegida Wi-Fi (WPS) con un botón de comando WPS, siga el Método de botón de comando. Si no está seguro de si su router tiene un botón de comando, siga el Método del menú de ajustes de conexión inalámbrica.

#### Método de configuración del botón de comando (PBC)

- 1. Pulse el botón Conexión inalámbrica de la impresora y manténgalo pulsado durante más de 3 segundos para iniciar el modo del comando WPS. La luz de estado Conexión inalámbrica parpadea.
- 2. Pulse el botón WPS del router.

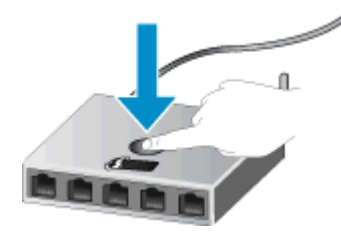

NOTA: El producto inicia un temporizador durante aproximadamente dos minutos, mientras se establece una conexión inalámbrica.

### método PIN

1. Pulse el botón Conexión inalámbrica y el botón Iniciar copia en negro a la vez para imprimir la página de configuración de la red y localice un PIN WPS.

Encontrará un código PIN WPS impreso en la parte superior de la página de información impresa.

- 2. Pulse el botón Conexión inalámbrica del panel de control de la impresora y manténgalo pulsado durante más de 3 segundos. La luz de estado Conexión inalámbrica parpadea.
- 3. Abra la utilidad de configuración o software para el enrutador inalámbrico o punto de acceso inalámbrico y, a continuación, ingrese el PIN WPS.

NOTA: Consulte la documentación del direccionador o del punto de acceso inalámbrico para obtener más información sobre la utilidad de configuración.

Espere unos 2 minutos. Si la impresora se conecta correctamente, la luz inalámbrica dejará de parpadear y se mantendrá encendida.

## <span id="page-53-0"></span>Conexión inalámbrica tradicional (requiere router)

Para conectar el HP Deskjet 2540 series a una red inalámbrica integrada WLAN 802.11, necesita lo siguiente:

Una red inalámbrica 802.11b/g/n que incluya un punto de acceso o router inalámbrico.

NOTA: HP Deskjet 2540 series solo admite conexiones con 2,4 GHz.

- Un equipo de escritorio o portátil compatible con redes inalámbricas o provisto de una tarjeta de interfaz de red (NIC). El equipo debe estar conectado a la red inalámbrica en la que pretende instalar HP Deskjet 2540 series.
- Nombre de red (SSID).
- Clave WEP o frase-contraseña WPA (si se necesita).

#### Para conectar la impresora

1. Inserte el CD de software de impresora en la unidad de CD-ROM del equipo.

NOTA: No conecte el cable USB a la impresora hasta que se le indique.

2. Siga las instrucciones que aparecen en la pantalla.

Cuando se le indique, conecte el producto al ordenador mediante la selección de Conexión inalámbrica en la pantallaOpciones de conexión. Siga los mensajes que aparecen en pantalla para introducir los ajustes de red inalámbrica. La impresora intentará conectarse a la red. Si no se establece la conexión, siga las indicaciones para corregir el problema e inténtelo de nuevo.

3. Cuando haya finalizado la configuración, se el pedirá desconectar el cable USB y comprobar la conexión de red inalámbrica. Cuando la impresora se conecte correctamente a la red, no necesitará un cable USB para instalar la impresora en el siguiente ordenador. En lugar de esto, el nombre de la impresora aparecerá en la lista de redes inalámbricas y podrá seleccionarla directamente de ahí.

### Conecte una nueva impresora

Si no tiene conectada la impresora a su ordenador o desea conectar otra impresora nueva del mismo modelo al ordenador, puede usar la función Conectar una nueva impresora para configurar la conexión.

NOTA: Utilice este método si ya ha instalado software de impresora.

- 1. Según el sistema operativo que tenga, realice uno de los procedimientos que se describen a continuación:
	- Windows 8: Haga clic con el botón secundario del ratón en una parte vacía de la pantalla Inicio, luego clic en Todas las aplicaciones de la barra de aplicaciones.
	- Windows 7, Windows Vista, y Windows XP: Desde el escritorio del ordenador, haga clic en Inicio, seleccione Todos los programas, haga clic en HP y luego en HP Deskjet 2540 series.
- 2. Haga clic en Configuración y software de impresora.
- 3. Seleccione Conectar una nueva impresora. Siga las instrucciones que aparecen en la pantalla.

### Cambie los ajustes de red

Este método está disponible, si ya ha instalado el software de impresora.

NOTA: Este método requiere un cable USB. No conecte el cable USB hasta que se le indique.

- 1. Según el sistema operativo que tenga, realice uno de los procedimientos que se describen a continuación:
	- Windows 8: Haga clic con el botón secundario del ratón en una parte vacía de la pantalla Inicio, luego clic en Todas las aplicaciones de la barra de aplicaciones.
	- Windows 7, Windows Vista, y Windows XP: Desde el escritorio del ordenador, haga clic en Inicio, seleccione Todos los programas, haga clic en HP y luego en HP Deskjet 2540 series.
- 2. Haga clic en Configuración y software de impresora.
- 3. Seleccione Reconfiguración de conexión inalámbrica. Siga las instrucciones que aparecen en la pantalla.

# <span id="page-55-0"></span>Conexión USB (sin conexión de red)

El HP Deskjet 2540 series admite un puerto posterior USB 2.0 de alta velocidad para la conexión a un ordenador.

### Para conectar la impresora con el cable USB

1. Introduzca el CD del software de la impresora en la unidad de CD-ROM del equipo.

NOTA: No conecte el cable USB a la impresora hasta que se le indique.

- 2. Siga las instrucciones que aparecen en la pantalla. Cuando se le indique, conecte el producto al ordenador mediante la selección de USB en la pantalla Opciones de conexión.
- 3. Siga las instrucciones que aparecen en la pantalla.

Si se ha instalado el software de impresora, la impresora funcionará como un dispositivo plug and play. Si no se ha instalado el software, inserte el CD que acompaña a la impresora y siga las instrucciones en pantalla.

## <span id="page-56-0"></span>Cambie de una conexión USB a una red inalámbrica

Si configuró su impresora por primera vez e instaló el software con un cable USB, conectando la impresora directamente a su ordenador, puede cambiar fácilmente a una conexión de red inalámbrica. Necesitará una red inalámbrica 802.11b/g/n que incluya un punto de acceso o router inalámbrico.

NOTA: HP Deskjet 2540 series solo admite conexiones con 2,4 GHz.

Antes de cambiar de una conexión USB a una red inalámbrica, asegúrese de que:

- la impresora está conectada al ordenador con un cable USB hasta que se le requiera que desconecte el cable.
- El ordenador está conectado a la red inalámbrica en la que pretende instalar la impresora.

#### Cambie de una conexión USB a una red inalámbrica

- 1. Según el sistema operativo que tenga, realice uno de los procedimientos que se describen a continuación:
	- Windows 8: Haga clic con el botón secundario del ratón en una parte vacía de la pantalla Inicio, luego clic en Todas las aplicaciones de la barra de aplicaciones.
	- Windows 7, Windows Vista, y Windows XP: Desde el escritorio del ordenador, haga clic en Inicio, seleccione Todos los programas, haga clic en HP y luego en HP Deskjet 2540 series.
- 2. Haga clic en Configuración y software de impresora.
- 3. Seleccione Convertir una impresora conectada USB a inalámbrica. Siga las instrucciones que aparecen en la pantalla.

### <span id="page-57-0"></span>Conectar de forma inalámbrica a la impresora sin un router

HP directa inalámbrica le permite conectar sus dispositivos inalámbricos como por ejemplo, ordenadores, smart phones y tablets a su impresora directamente a través de la red inalámbrica, utilizando el proceso que utiliza actualmente para conectar su dispositivo Wi-Fi a redes inalámbricas y puntos de acceso nuevos. Con HP directa inalámbrica, puede imprimir directamente en la impresora de forma inalámbrica, sin un router inalámbrico, desde sus dispositivos inalámbricos habilitados.

Para conextar la impresrora de forma inalámbrica sin router, pulse el botón Directa inalámbrica del panel de control de la impresora. Si es la primera vez que enciende HP directa inalámbrica, se imprimirá una página con información Cómo conectar. Siga las instrucciones en la página de información impresa.

NOTA: HP directa inalámbrica tiene la seguridad habilitada de forma predeterminada cuando lo conecta. La contraseña de HP directa inalámbrica puede localizarse imprimiendo la página de información.

NOTA: La página de información puede que no esté disponible en todos los idiomas. Solo puede imprimirse de forma automática cuando habilite HP directa inalámbrica por primera vez.

Para imprimir la página de información, pulse el botón Directa inalámbrica y manténgalo pulsado durante más de 3 segundos.

Si HP directa inalámbrica está encendido, Luz de estado de Directa inalámbrica se enciende de forma fija.

### <span id="page-58-0"></span>Sugerencias para configurar y usar una impresora en red

Siga estos consejos para configurar y utilizar una impresora en red:

- Al configurar la impresora de red inalámbrica, asegúrese de que el enrutador inalámbrico o el punto de acceso estén encendidos. La impresora busca los enrutadores inalámbricos y presenta una lista de los nombres de red detectados en el ordenador.
- Si el ordenador está conectado a una red privada virtual (VPN), tiene que desconectar de la VPN antes de poder acceder a otros dispositivos de la red, incluida la impresora.
- Más información sobre cómo encontrar los ajustes de seguridad de red. [Haga clic aquí para](http://h20180.www2.hp.com/apps/Nav?h_pagetype=s-924&h_client=s-h-e004-01&h_keyword=lp70018-all-DJ2540&h_lang=es&h_cc=es) [obtener más información en línea.](http://h20180.www2.hp.com/apps/Nav?h_pagetype=s-924&h_client=s-h-e004-01&h_keyword=lp70018-all-DJ2540&h_lang=es&h_cc=es)
- Infórmese sobre otros consejos para solucionar problemas. [Haga clic aquí para obtener más](http://h20180.www2.hp.com/apps/Nav?h_pagetype=s-924&h_client=s-h-e004-01&h_keyword=lp70016-win-DJ2540&h_lang=es&h_cc=es) [información en línea.](http://h20180.www2.hp.com/apps/Nav?h_pagetype=s-924&h_client=s-h-e004-01&h_keyword=lp70016-win-DJ2540&h_lang=es&h_cc=es)
- Infórmese sobre HP Print y Scan Doctor. [Haga clic aquí para obtener más información en línea.](http://h20180.www2.hp.com/apps/Nav?h_pagetype=s-924&h_client=s-h-e004-01&h_keyword=lp70044-win&h_lang=es&h_cc=es)
- Más información sobre cómo cambiar de una conexión USB a inalámbrica. [Haga clic aquí para](http://h20180.www2.hp.com/apps/Nav?h_pagetype=s-924&h_client=s-h-e004-01&h_keyword=lp70015-win-DJ2540&h_lang=es&h_cc=es) [obtener más información en línea.](http://h20180.www2.hp.com/apps/Nav?h_pagetype=s-924&h_client=s-h-e004-01&h_keyword=lp70015-win-DJ2540&h_lang=es&h_cc=es)
- Obtenga más información sobre cómo trabajar con el cortafuegos y los programas antivirus durante la configuración de la impresora. [Haga clic aquí para obtener más información en línea.](http://h20180.www2.hp.com/apps/Nav?h_pagetype=s-924&h_client=s-h-e004-01&h_keyword=lp70017-win-DJ2540&h_lang=es&h_cc=es)

### <span id="page-59-0"></span>Herramientas de gestión de impresora avanzadas (para impresoras en red)

Cuando la impresora está conectada a una red, puede utilizar el EWS para ver la información de estado, cambiar los ajustes y gestionar la impresora desde el ordenador.

NOTA: Para ver o cambiar algunos ajustes, podría necesitar una contraseña.

Puede abrir y utilizar el servidor Web incorporado EWS sin estar conectado a Internet. Sin embargo, algunas funciones no están disponibles.

- Para abrir el servidor Web incorporado
- [Acerca de las cookies](#page-60-0)

### Para abrir el servidor Web incorporado

Puede acceder al EWS a través de la red, de software de impresora, o de HP directa inalámbrica.

### Abra el servidor web incorporado a través de la red

NOTA: La impresora debe estar en una red y disponer de una dirección IP. La dirección IP para la impresora se puede encontrar imprimiendo una página de configuración de red.

En un navegador Web compatible con su ordenador, escriba la dirección IP o el nombre de host que se ha asignado a la impresora.

Por ejemplo, si la dirección IP es 192.168.0.12, escriba la siguiente dirección en el navegador Web: http://192.168.0.12.

#### Abra el servidor web incorporado desde software de impresora

- 1. Según el sistema operativo que tenga, realice uno de los procedimientos que se describen a continuación, para abrir software de impresora:
	- Windows 8: Haga clic con el botón secundario del ratón en una parte vacía de la pantalla Inicio, luego en Todas las aplicaciones de la barra Aplicaciones, y finalmente, seleccione el icono con el nombre de su impresora.
	- Windows 7, Windows Vista y Windows XP: Desde el escritorio del ordenador, haga clic en Inicio, seleccione Todos los programas, haga clic en HP, clic en HP Deskjet 2540 series y luego clic en HP Deskjet 2540 series.
- 2. Haga clic en Imprimir y escanear y luego en Página de inicio de la impresora (EWS).

### <span id="page-60-0"></span>Abra el servidor web incorporado a través de HP directa inalámbrica

- 1. En el panel de control de la impresora, pulse el botón Directa inalámbrica para encender HP directa inalámbrica. Para obtener más información, vea [Conectar de forma inalámbrica a la](#page-57-0) [impresora sin un router en la página 54.](#page-57-0)
- 2. En el ordenador o dispositivo móvil inalámbrico, active la conexión inalámbrica, busque el nombre de HP directa inalámbrica y establezca la conexión, por ejemplo: HP-Print-\*\*-Deskjet 2540 series. Si tiene activada la seguridad de HP directa inalámbrica, inserte la contraseña de HP directa inalámbrica cuando se le requiera.
- 3. En un explorador Web compatible con su ordenador, escriba la siguiente dirección: http:// 192.168.223.1.

### Acerca de las cookies

El servidor Web incorporado (EWS) coloca pequeños archivos de texto (cookies) en el disco duro cuando está navegando. Estos archivos permiten que EWS reconozca el equipo la próxima vez que acceda a él. Por ejemplo, si configuró el idioma del EWS, una cookie permite recordar el idioma que seleccionó de modo que la próxima vez que abra el EWS, las páginas aparecen en ese idioma. Aunque algunas cookies se eliminan al finalizar cada sesión (como la cookie que almacena el idioma seleccionado), otras (como la cookie que almacena las preferencias específicas del cliente) se almacenan en el equipo hasta que las elimine de forma manual.

Puede configurar el explorador para que acepte todas las cookies o para que le avise cada vez que se ofrece una cookie, lo que le permite decidir si la acepta o la rechaza. También puede utilizar el explorador para eliminar las cookies no deseadas.

NOTA: Dependiendo de su impresora, si desactiva las cookies, desactivará también una o varias de las siguientes funciones:

- Inicio en el lugar donde dejó la aplicación (especialmente útil si utiliza asistentes de configuración)
- Parámetro de recuerdo del idioma de navegador del EWS
- Página de personalización de EWS Posición inicial

Para obtener más información sobre la forma en que debe modificar los parámetros de privacidad y de cookies, así como la manera de visualizar o suprimir dichas cookies, consulte la documentación disponible con el navegador Web.

# 8 Solución de problemas

En esta sección se tratan los siguientes temas:

- [Mejorar la calidad de impresión](#page-63-0)
- [Eliminar atascos de papel](#page-67-0)
- [No se puede imprimir](#page-70-0)
- [Limpie el carro de impresión](#page-74-0)
- [Identificar un cartucho defectuoso](#page-75-0)
- [Preparar bandejas](#page-76-0)
- [Resolución de problemas de copia y escaneo](#page-77-0)
- [Fallo de impresora](#page-78-0)
- [Problema con los cartuchos de tinta](#page-79-0)
- [Cartuchos de antigua generación](#page-81-0)
- [Trabajo en red](#page-82-0)
- [Servicio de asistencia técnica de HP](#page-83-0)

# <span id="page-63-0"></span>Mejorar la calidad de impresión

NOTA: Para evitar que el cartucho de tinta se seque, desconecte siempre la impresora utilizando el botón de Encendida y espere hasta que la luz del botón de Encendida se apague.

### Para mejorar la calidad de impresión

- 1. Asegúrese de que está utilizando cartuchos de tinta HP originales.
- 2. Compruebe software de impresora para asegurarse de que ha elegido el papel adecuado y la calidad de impresión correcta en la lista desplegable Soportes.

En software de impresora, haga clic en Imprimir y escanear y después en Establecer preferencias para tener acceso a las propiedades de impresión.

3. Compruebe los niveles estimados de tinta para determinar si falta tinta en los cartuchos.

Para obtener más información, vea [Compruebe los niveles estimados de tinta en la página 38](#page-41-0). Si queda poca tinta en algún cartucho, tenga en cuenta sustituirlo.

4. Alinee los cartuchos de tinta.

### Para alinear los cartuchos de tinta

- a. Cargue papel blanco normal sin utilizar de tamaño carta o A4 en la bandeja de entrada.
- b. Según el sistema operativo que tenga, realice uno de los procedimientos que se describen a continuación, para abrir software de impresora:
	- Windows 8: Haga clic con el botón secundario del ratón en una parte vacía de la pantalla Inicio, luego en Todas las aplicaciones de la barra Aplicaciones, y finalmente, seleccione el icono con el nombre de su impresora.
	- Windows 7, Windows Vista y Windows XP: Desde el escritorio del ordenador, haga clic en Inicio, seleccione Todos los programas, haga clic en HP, clic en HP Deskjet 2540 series y luego clic en HP Deskjet 2540 series.
- c. En software de impresora, haga clic en Imprimir y escanear y luego en Mantener la impresora para acceder a la caja de herramientas de la impresora.

Aparece la caja de herramientas de la impresora.

d. Haga clic en Alinear los cartuchos de tinta en la ficha Servicios del dispositivo.

La impresora imprime una página de alineación.

e. Cargue la página de alineación de los cartuchos de impresión orientada hacia abajo sobre la esquina frontal derecha del cristal del escáner.

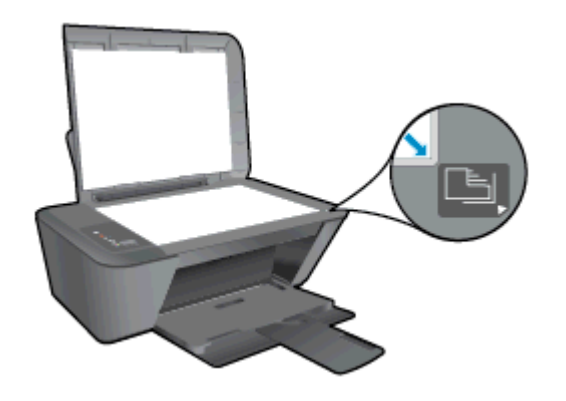

- f. Pulse el botón Iniciar Copia negro. La impresora alinea los cartuchos de tinta. Recicle o tire la hoja de alineación de los cartuchos de tinta.
- 5. Imprima una página de diagnóstico si los cartuchos de tinta tienen poca tinta.

### Para imprimir una página de diagnóstico

- a. Cargue papel blanco normal sin utilizar de tamaño carta o A4 en la bandeja de entrada.
- b. Según el sistema operativo que tenga, realice uno de los procedimientos que se describen a continuación, para abrir software de impresora:
	- Windows 8: Haga clic con el botón secundario del ratón en una parte vacía de la pantalla Inicio, luego en Todas las aplicaciones de la barra Aplicaciones, y finalmente, seleccione el icono con el nombre de su impresora.
	- Windows 7, Windows Vista y Windows XP: Desde el escritorio del ordenador, haga clic en Inicio, seleccione Todos los programas, haga clic en HP, clic en HP Deskjet 2540 series y luego clic en HP Deskjet 2540 series.
- c. En software de impresora, haga clic en Imprimir y escanear y luego en Mantener la impresora para acceder a la caja de herramientas de la impresora.
- d. Haga clic en Imprimir información de diagnóstico en la ficha Informes de dispositivo, para imprimir una página de diagnóstico.

e. Revise los cuadros azul, magenta, amarillo y negro de la página de diagnóstico.

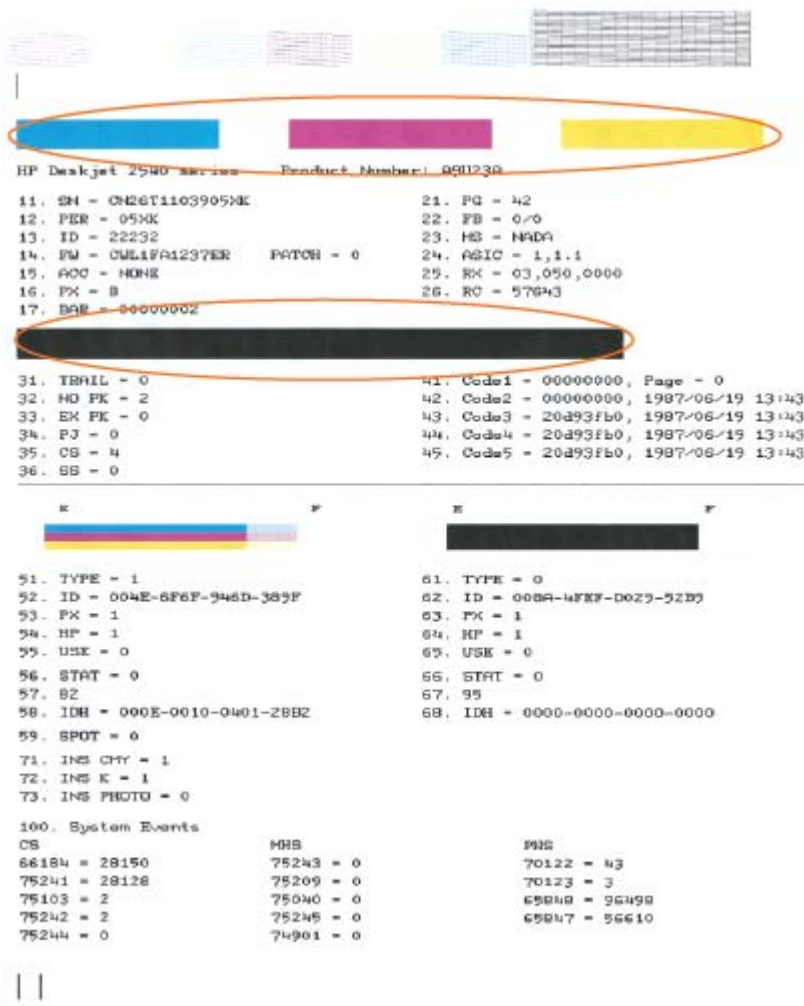

6. Limpie automáticamente los cartuchos de tinta si en la página de diagnóstico aparecen rayas o partes sin tinta en los cuadros de colores y negro.

### Para limpiar los cartuchos de tinta automáticamente

- a. Cargue papel blanco normal sin utilizar de tamaño carta o A4 en la bandeja de entrada.
- b. Según el sistema operativo que tenga, realice uno de los procedimientos que se describen a continuación, para abrir software de impresora:
	- Windows 8: Haga clic con el botón secundario del ratón en una parte vacía de la pantalla Inicio, luego en Todas las aplicaciones de la barra Aplicaciones, y finalmente, seleccione el icono con el nombre de su impresora.
	- Windows 7, Windows Vista y Windows XP: Desde el escritorio del ordenador, haga clic en Inicio, seleccione Todos los programas, haga clic en HP, clic en HP Deskjet 2540 series y luego clic en HP Deskjet 2540 series.
- c. En software de impresora, haga clic en Imprimir y escanear y luego en Mantener la impresora para acceder a la Caja de herramientas de la impresora.
- d. Haga clic en Limpiar los cartuchos de tinta en la ficha Servicios del dispositivo. Siga las instrucciones que aparecen en la pantalla.

Si las soluciones anteriores no resuelven el problema, [haga clic aquí para obtener más indicaciones](http://h20180.www2.hp.com/apps/Nav?h_pagetype=s-924&h_client=s-h-e004-01&h_keyword=lp70004-all-DJ2540&h_lang=es&h_cc=es) [en línea.](http://h20180.www2.hp.com/apps/Nav?h_pagetype=s-924&h_client=s-h-e004-01&h_keyword=lp70004-all-DJ2540&h_lang=es&h_cc=es)

### <span id="page-67-0"></span>Eliminar atascos de papel

Siga los pasos que aparecen a continuación para eliminar un atasco de papel.

### Eliminar un atasco de papel en la bandeja de entrada

- 1. Pulse el botón Cancelar para intentar eliminar el atasco automáticamente. Si esto no funciona, el atasco deberá solucionarse manualmente.
- 2. Extraiga con cuidado el papel de la bandeja de entrada.

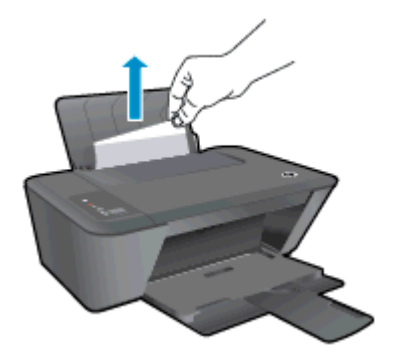

3. Pulse el botón Iniciar copia en negro o Iniciar copia en color en el panel de control para continuar con el trabajo actual.

#### Eliminar un atasco de papel en la bandeja de salida

- 1. Pulse el botón Cancelar para intentar eliminar el atasco automáticamente. Si esto no funciona, el atasco deberá solucionarse manualmente.
- 2. Extraiga con cuidado el papel de la bandeja de salida

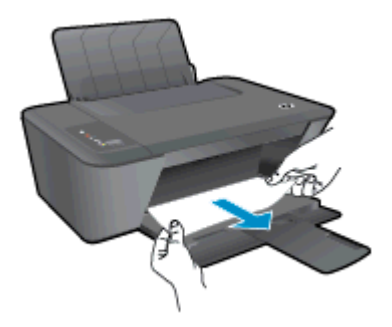

3. Pulse el botón Iniciar copia en negro o Iniciar copia en color en el panel de control para continuar con el trabajo actual.

### Elimine el atasco de papel del área de acceso al cartucho

1. Pulse el botón Cancelar para intentar eliminar el atasco automáticamente. Si esto no funciona, el atasco deberá solucionarse manualmente.

2. Abra la puerta de acceso a los cartuchos y deslícelos hacia la derecha para llegar al atasco de papel.

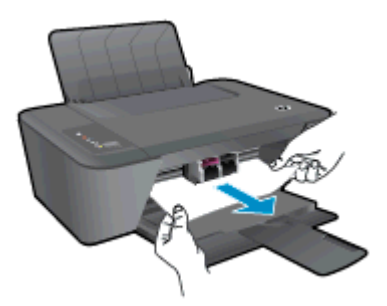

3. Pulse el botón Iniciar copia en negro o Iniciar copia en color en el panel de control para continuar con el trabajo actual.

### Eliminar un atasco de papel desde dentro de la impresora

- 1. Pulse el botón Cancelar para intentar eliminar el atasco automáticamente. Si esto no funciona, el atasco deberá solucionarse manualmente.
- 2. Abra la tapa de limpieza ubicada en la parte inferior de la impresora. Presione las lengüetas de ambos lados de la tapa de limpieza.

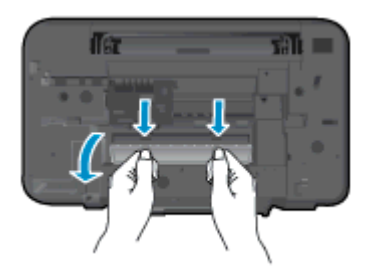

3. Extraiga el papel atascado.

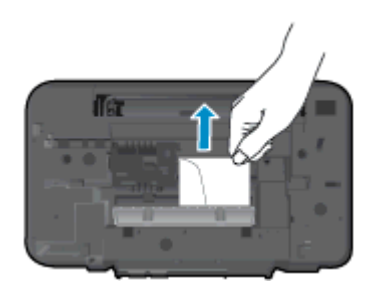

4. Cierre la puerta de limpieza. Empuje suavemente la tapa hacia la impresora hasta que ambas lengüetas queden ajustadas en su sitio.

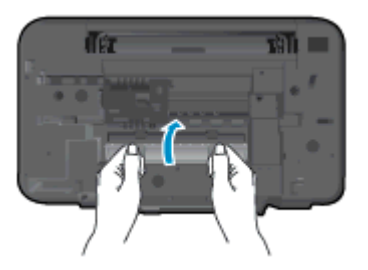

5. Pulse el botón Iniciar copia en negro o Iniciar copia en color en el panel de control para continuar con el trabajo actual.

Si las soluciones anteriores no resuelven el problema, [haga clic aquí para obtener más indicaciones](http://h20180.www2.hp.com/apps/Nav?h_pagetype=s-924&h_client=s-h-e004-01&h_keyword=lp70005-all-DJ2540&h_lang=es&h_cc=es) [en línea.](http://h20180.www2.hp.com/apps/Nav?h_pagetype=s-924&h_client=s-h-e004-01&h_keyword=lp70005-all-DJ2540&h_lang=es&h_cc=es)

### Evite los atascos de papel

- No sobrecargue la bandeja de entrada.
- Retire los papeles impresos de la bandeja de salida con frecuencia.
- Asegúrese de que el papel cargado en la bandeja de entrada está plano y sus bordes no están doblados ni rasgados.
- No mezcle distintos tipos de papel ni tamaños en la bandeja de entrada; la pila de papel entera debe ser del mismo tamaño y tipo.
- Ajuste las guías de anchura del papel de la bandeja de entrada para que encajen perfectamente con cada tipo de papel. Asegúrese de que las guías de anchura del papel no doblan el papel de la bandeja de entrada.
- No intente introducir el papel más allá del límite de la bandeja de entrada.
- No agregue papel mientras la unidad está imprimiendo. Si la impresora está a punto quedarse sin papel, deje que se acabe primero y luego agregue papel.

Si las soluciones anteriores no resuelven el problema, [haga clic aquí para obtener más indicaciones](http://h20180.www2.hp.com/apps/Nav?h_pagetype=s-924&h_client=s-h-e004-01&h_keyword=lp70005-all-DJ2540&h_lang=es&h_cc=es) [en línea.](http://h20180.www2.hp.com/apps/Nav?h_pagetype=s-924&h_client=s-h-e004-01&h_keyword=lp70005-all-DJ2540&h_lang=es&h_cc=es)

### <span id="page-70-0"></span>No se puede imprimir

Si tiene problemas de impresión, puede descargar HP Print y Scan Doctor, que puede ayudarle a resolver automáticamente este problema. Para obtener esta herramienta, pulse el enlace apropiado:

NOTA: Es posible que HP Print y Scan Doctor no estén disponibles en todos los idioma.

[Llevarme a la página de descargas de HP Print y Scan Doctor.](http://h20180.www2.hp.com/apps/Nav?h_pagetype=s-924&h_client=s-h-e004-01&h_keyword=lp70044-win&h_lang=es&h_cc=es)

#### Resuelva problemas de impresión

Asegúrese de que la impresora está encendida y de que hay papel en la bandeja. Si aún no puede imprimir, siga este procedimiento, por orden:

- 1. Compruebe los mensajes de error en software de impresora y soluciónelos siguiendo las instrucciones que aparecen en pantalla.
- 2. Si su ordenador está conectado a la impresora con un cable USB, desconecte y vuelva a conectar el cable USB. Si su ordenador está conectado a la impresora con una conexión inalámbrica, confirme que la conexión funciona.
- 3. Verifique que la impresora no esté en pausa o fuera de línea.

#### Para verificar que la impresora no esté en pausa o fuera de línea

- a. Según el sistema operativo que tenga, haga lo siguiente:
	- Windows 8: Señale o toque la esquina superior derecha de la pantalla para abrir la barra de botones de acceso, haga clic en el icono Ajustes, haga clic o toque el Panel de control y luego haga clic o toque Ver dispositivos e impresoras.
	- Windows 7: Desde el menú Inicio de Windows, haga clic en Dispositivos e impresoras.
	- Windows Vista: Desde el menú Iniciar de Windows, haga clic en Panel de control y, a continuación, en Impresoras.
	- Windows XP: Desde el menú Inicio de Windows, haga clic en Panel de control y luego en Impresoras y faxes.
- b. Haga doble clic en el icono para su impresora o haga clic con el botón derecho en el icono para su impresora y seleccione Ver lo que se imprime, para abrir la cola de impresión.
- c. En el menú Impresora, asegúrese de que no estén activadas las marcas de verificación que hay junto a Pausar la impresión o Usar impresora sin conexión.
- d. Si ha hecho algún cambio, intente volver a imprimir.
- 4. Compruebe que la impresora esté seleccionada como la predeterminada.

#### Para comprobar que la impresora esté seleccionada como la predeterminada

- a. Según el sistema operativo que tenga, haga lo siguiente:
	- Windows 8: Señale o toque la esquina superior derecha de la pantalla para abrir la barra de botones de acceso, haga clic en el icono Ajustes, haga clic o toque el Panel de control y luego haga clic o toque Ver dispositivos e impresoras.
	- Windows 7: Desde el menú Inicio de Windows, haga clic en Dispositivos e impresoras.
- Windows Vista: Desde el menú Iniciar de Windows, haga clic en Panel de control y, a continuación, en Impresoras.
- Windows XP: Desde el menú Inicio de Windows, haga clic en Panel de control y luego en Impresoras y faxes.
- b. Asegúrese de que la impresora correcta está establecida como impresora predeterminada.

La impresora predeterminada tiene al lado una marca de selección en un círculo negro o verde.

- c. Si la impresora incorrecta está establecida como impresora predeterminada, haga clic con el botón derecho sobre la impresora correcta y seleccione Establecer como impresora predeterminada.
- d. Intente utilizar de nuevo la impresora.
- 5. Reinicie el administrador de trabajos de impresión.

#### Para reiniciar el administrador de trabajos de impresión

a. Según el sistema operativo que tenga, haga lo siguiente:

### Windows 8

- i. Señale o toque la esquina superior derecha de la pantalla para abrir la barra de botones de acceso y luego haga clic en el icono Ajustes.
- ii. Haga clic en o toque el Panel de control y luego haga clic en o toque Sistema y seguridad.
- iii. Haga clic en o toque **Herramientas administrativas** y luego haga doble clic o toque dos vecesServicios.
- iv. Haga clic con el botón derecho y mantenga pulsado Servicio Spooler de impresión y,luego haga clic en Propiedades.
- v. En la ficha General, junto a Tipo de inicio, seleccione Automático.
- vi. Si el servicio no está en ejecución, en Estado del servicio, haga clic en Inicio y luego en Aceptar.

### Windows 7

- i. Desde el menú Inicio de Windows, haga clic en Panel de control, Sistema y seguridad y, a continuación, Herramientas administrativas.
- ii. Haga doble clic en Servicios.
- iii. Haga clic con el botón derecho en Administrador de trabajos de impresión y, a continuación, en Propiedades.
- iv. En la ficha General, junto a Tipo de inicio, seleccione Automático.
- v. Si el servicio no está en ejecución, en Estado del servicio, haga clic en Inicio y luego en Aceptar.
#### Windows Vista

- i. Desde el menú Inicio de Windows, haga clic en Panel de control, Sistema y mantenimiento, Herramientas administrativas.
- ii. Haga doble clic en Servicios.
- iii. Haga clic con el botón derecho en Servicio del Administrador de trabajos de impresión y luego en Propiedades.
- iv. En la ficha General, junto a Tipo de inicio, seleccione Automático.
- v. Si el servicio no está en ejecución, en Estado del servicio, haga clic en Inicio y luego en Aceptar.

#### Windows XP

- i. Desde el menú Iniciar de Windows, haga clic con el botón derecho del ratón en Mi equipo.
- ii. Haga clic en Gestionar y después clic en Servicios y aplicaciones.
- iii. Haga doble clic en Servicios y seleccione Cola de impresión.
- iv. Haga clic con el botón derecho en Cola de impresión y haga clic en Reiniciar para reiniciar el servicio.
- b. Asegúrese de que la impresora correcta está establecida como impresora predeterminada.

La impresora predeterminada tiene al lado una marca de selección en un círculo negro o verde.

- c. Si la impresora incorrecta está establecida como impresora predeterminada, haga clic con el botón derecho sobre la impresora correcta y seleccione Establecer como impresora predeterminada.
- d. Intente utilizar de nuevo la impresora.
- 6. Reinicie el ordenador.
- 7. Vacíe la cola de impresión.

#### Para vaciar la cola de impresión

- a. Según el sistema operativo que tenga, haga lo siguiente:
	- Windows 8: Señale o toque la esquina superior derecha de la pantalla para abrir la barra de botones de acceso, haga clic en el icono Ajustes, haga clic o toque el Panel de control y luego haga clic o toque Ver dispositivos e impresoras.
	- Windows 7: Desde el menú Inicio de Windows, haga clic en Dispositivos e impresoras.
	- Windows Vista: Desde el menú Iniciar de Windows, haga clic en Panel de control y, a continuación, en Impresoras.
	- Windows XP: Desde el menú Inicio de Windows, haga clic en Panel de control y luego en Impresoras y faxes.
- b. Haga doble clic en el icono de la impresora para abrir la cola de impresión.
- c. En el menú Impresora, haga clic en Cancelar todos los documentos o en Expulsar el documento en impresión y a continuación haga clic en Sí para confirmar.
- d. Si aún aparecen documentos en la cola, reinicie el equipo e intente imprimir de nuevo después de reiniciar el ordenador.
- e. Compruebe de nuevo la cola de impresión para asegurarse de que está vacía y trate de imprimir de nuevo.

Si las soluciones anteriores no resuelven el problema, [haga clic aquí para obtener más indicaciones](http://h20180.www2.hp.com/apps/Nav?h_pagetype=s-924&h_client=s-h-e004-01&h_keyword=lp70011-win-DJ2540&h_lang=es&h_cc=es) [en línea.](http://h20180.www2.hp.com/apps/Nav?h_pagetype=s-924&h_client=s-h-e004-01&h_keyword=lp70011-win-DJ2540&h_lang=es&h_cc=es)

### Limpie el carro de impresión

Retire cualquier objeto, por ejemplo papel, que pueda estar bloqueando el carro de impresión.

Vea [Eliminar atascos de papel en la página 64](#page-67-0) para obtener más información.

NOTA: No utilice herramientas u otros dispositivos para quitar el papel atascado. Siempre vaya con cuidado a la hora de quitar papel atascado de dentro de la impresora.

Haga clic aquí para obtener más información en línea.

### Identificar un cartucho defectuoso

Si parpadean ambos indicadores, el del cartucho tricolor y el de tinta negra, y puede verse la luz del botón Encendida, significa que los dos cartuchos tienen aún pegada cinta adhesiva o, tienen muy poca tinta o no están insertados. Asegúrese en primer lugar de que se ha retirado la cinta rosa de ambos cartuchos de tinta, y que ambos están instalados. Si siguen parpadeando los indicadores de los dos cartuchos de tinta, puede haber un defecto en uno de ellos o en los dos. Para averiguar si un cartucho es defectuoso, haga lo siguiente:

- 1. Extraiga el cartucho de tinta negro.
- 2. Cierre la puerta de acceso al cartucho.
- 3. Si la luz del botón Encendida parpadea, sustituya el cartucho de tinta tricolor. Si la luz del botón Encendida no parpadea, recambie el cartucho de impresión negro.

## Preparar bandejas

#### Abra la bandeja de salida

**▲** La bandeja de salida debe estar abierta para empezar a imprimir.

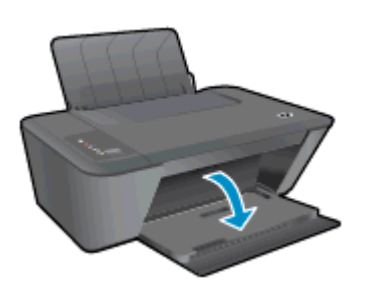

#### Cierre la puerta de acceso al cartucho

**▲** La tapa del cartucho de tinta debe estar cerrada para empezar al imprimir.

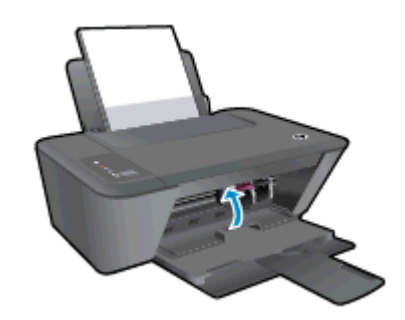

Haga clic aquí para obtener más información en línea.

### Resolución de problemas de copia y escaneo

HP ofrece HP Print y Scan Doctor (solo para Windows) que le ayudan a resolver muchos problemas comunes de "No se puede escanear".

NOTA: Es posible que HP Print y Scan Doctor no estén disponibles en todos los idioma.

[Llevarme a la página de descargas de HP Print y Scan Doctor.](http://h20180.www2.hp.com/apps/Nav?h_pagetype=s-924&h_client=s-h-e004-01&h_keyword=lp70044-win&h_lang=es&h_cc=es)

Información sobre la resolución de problemas de escaneo. [Haga clic aquí para obtener más](http://h20180.www2.hp.com/apps/Nav?h_pagetype=s-924&h_client=s-h-e004-01&h_keyword=lp70003-win-DJ2540&h_lang=es&h_cc=es) [información en línea](http://h20180.www2.hp.com/apps/Nav?h_pagetype=s-924&h_client=s-h-e004-01&h_keyword=lp70003-win-DJ2540&h_lang=es&h_cc=es).

Información sobre cómo resolver problemas de copia. [Haga clic aquí para obtener más información](http://h20180.www2.hp.com/apps/Nav?h_pagetype=s-924&h_client=s-h-e004-01&h_keyword=lp70034-all-DJ2540&h_lang=es&h_cc=es) [en línea.](http://h20180.www2.hp.com/apps/Nav?h_pagetype=s-924&h_client=s-h-e004-01&h_keyword=lp70034-all-DJ2540&h_lang=es&h_cc=es)

## Fallo de impresora

#### Resuelva el fallo de la impresora

**▲** Apague y vuelva a encender la impresora. Si esto no resuelve el problema, póngase en contacto con HP.

[Póngase en contacto con el servicio de asistencia técnica de HP para obtener ayuda .](http://h20180.www2.hp.com/apps/Nav?h_pagetype=s-001&h_page=hpcom&h_client=s-h-e010-1&h_product=5295959,5285094&h_lang=es&h_cc=es)

### Problema con los cartuchos de tinta

Primero intente extraer y reinsertar los cartuchos de tinta. Si esto no funciona, limpie los contactos de los cartuchos. Si su problema todavía no se ha resuelto, recambie los cartuchos. Para obtener más información, vea [Sustituya los cartuchos de tinta en la página 41.](#page-44-0)

#### Limpieza de los contactos de los cartuchos de tinta

PRECAUCIÓN: El procedimiento de limpieza sólo tardará unos minutos. Asegúrese de que los cartuchos de tinta se reinstalan en la impresora, tan pronto como sea posible. No se recomienda dejar los cartuchos de tinta fuera de la impresora durante más de 30 minutos. Esto podría dañar el cabezal de impresión y los cartuchos de tinta.

- 1. Compruebe que hay alimentación.
- 2. Abra la puerta de acceso de la impresora y espere que el carro del cartucho de impresión se mueva al medio de la impresora.

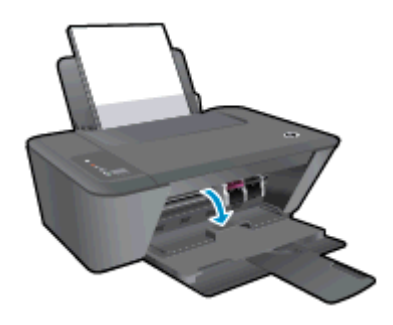

3. Retire el cartucho de tinta indicado en el mensaje de error.

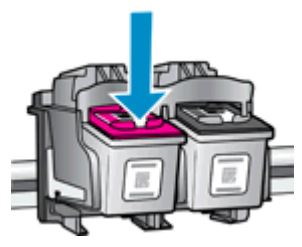

4. Sujete el cartucho de tinta por los lados con la parte inferior hacia arriba y localice los contactos eléctricos del cartucho de tinta.

Los contactos eléctricos son los pequeños puntos dorados en el cartucho de tinta.

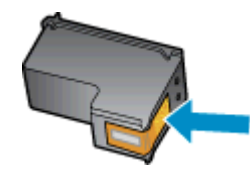

5. Limpie los contactos solo con un trozo de algodón seco o un paño sin fibras.

A PRECAUCIÓN: Tenga cuidado de limpiar sólo los contactos y no limpie la tinta ni otros restos de ningún otro punto del cartucho de tinta.

6. En la parte interior del producto localice los contactos para los cartuchos.

Los contactos de la impresora tienen el aspecto de un conjunto de patillas doradas posicionadas para entrar en contacto con los contactos del cartucho de tinta.

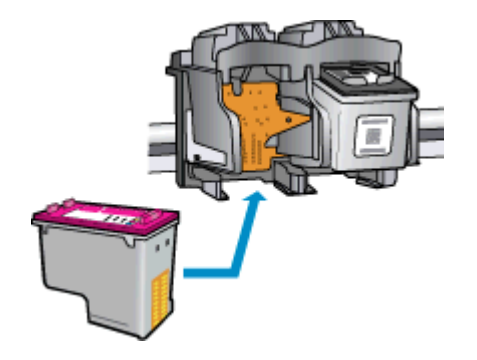

- 7. Utilice un trozo de algodón seco o un paño para limpiar los contactos.
- 8. Vuelva a instalar el cartucho de tinta.
- 9. Cierre la puerta de acceso al cartucho de tinta y compruebe si ha desaparecido el mensaje de error.
- 10. Si sigue recibiendo el mensaje de error, apague la impresora y vuelva a encenderla.

NOTA: Si un cartucho está causando problemas, puede retirarlo y usar el modo de un único cartucho para poner en funcionamiento la HP Deskjet 2540 series con tan solo un cartucho de tinta.

Haga clic aquí para obtener más información en línea.

### Cartuchos de antigua generación

Tendrá que utilizar una versión más nueva de este cartucho. En la mayoría de los casos, puede identificar una versión más nueva del cartucho mirando en el exterior del paquete del cartucho y encontrando la fecha de fin de la garantía.

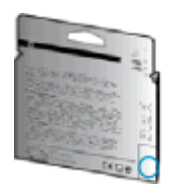

Si dice 'v1' varios espacios a la derecha de la fecha, entonces el cartucho es la versión más nueva actualizada. Si se trata de un cartucho de una generación anterior, comuníquese con la asistencia técnica de HP para obtener ayuda o un reemplazo.

[Haga clic aquí para obtener más información en línea](http://h20180.www2.hp.com/apps/Nav?h_pagetype=s-924&h_client=s-h-e004-01&h_keyword=lp70036-all&h_lang=es&h_cc=es).

### Trabajo en red

- Más información sobre cómo encontrar los ajustes de seguridad de red. [Haga clic aquí para](http://h20180.www2.hp.com/apps/Nav?h_pagetype=s-924&h_client=s-h-e004-01&h_keyword=lp70018-all-DJ2540&h_lang=es&h_cc=es) [obtener más información en línea.](http://h20180.www2.hp.com/apps/Nav?h_pagetype=s-924&h_client=s-h-e004-01&h_keyword=lp70018-all-DJ2540&h_lang=es&h_cc=es)
- Infórmese sobre otros consejos para solucionar problemas. [Haga clic aquí para obtener más](http://h20180.www2.hp.com/apps/Nav?h_pagetype=s-924&h_client=s-h-e004-01&h_keyword=lp70016-win-DJ2540&h_lang=es&h_cc=es) [información en línea.](http://h20180.www2.hp.com/apps/Nav?h_pagetype=s-924&h_client=s-h-e004-01&h_keyword=lp70016-win-DJ2540&h_lang=es&h_cc=es)
- Infórmese sobre HP Print y Scan Doctor. [Haga clic aquí para obtener más información en línea.](http://h20180.www2.hp.com/apps/Nav?h_pagetype=s-924&h_client=s-h-e004-01&h_keyword=lp70044-win&h_lang=es&h_cc=es)
- Más información sobre cómo cambiar de una conexión USB a inalámbrica. [Haga clic aquí para](http://h20180.www2.hp.com/apps/Nav?h_pagetype=s-924&h_client=s-h-e004-01&h_keyword=lp70015-win-DJ2540&h_lang=es&h_cc=es) [obtener más información en línea.](http://h20180.www2.hp.com/apps/Nav?h_pagetype=s-924&h_client=s-h-e004-01&h_keyword=lp70015-win-DJ2540&h_lang=es&h_cc=es)
- Obtenga más información sobre cómo trabajar con el cortafuegos y los programas antivirus durante la configuración de la impresora. [Haga clic aquí para obtener más información en línea.](http://h20180.www2.hp.com/apps/Nav?h_pagetype=s-924&h_client=s-h-e004-01&h_keyword=lp70017-win-DJ2540&h_lang=es&h_cc=es)

### <span id="page-83-0"></span>Servicio de asistencia técnica de HP

- Registrar la impresora
- Proceso de asistencia
- Asistencia telefónica de HP a través del
- [Opciones de la garantía adicional](#page-84-0)

#### Registrar la impresora

Con emplear unos pocos minutos para hacer el registro, podrá disfrutar de un servicio más rápido, una asistencia técnica más eficaz y avisos sobre aspectos del producto. Si no registró su impresora durante la instalación del software, puede hacer ahora en [http://www.register.hp.com.](http://www.register.hp.com)

#### Proceso de asistencia

#### Si tiene un problema, siga estos pasos:

- 1. Consulte la documentación suministrada con la impresora.
- 2. Visite el sitio web de asistencia en línea de HP en [www.hp.com/support.](http://h20180.www2.hp.com/apps/Nav?h_pagetype=s-001&h_page=hpcom&h_client=s-h-e010-1&h_product=5295959,5285094&h_lang=es&h_cc=es)

La asistencia en línea de HP se encuentra disponible para todos los clientes de HP. Es la manera más rápida de obtener información actualizada sobre el producto y asistencia de expertos, y presenta las siguientes características:

- Acceso rápido a especialistas cualificados de asistencia en línea.
- Actualizaciones de software y del controlador para la impresora
- Valiosa información de solución de problemas comunes
- Actualizaciones proactivas de la impresora, alertas de soporte y comunicados de HP están disponibles cuando registra la impresora HP
- 3. Llame al servicio de asistencia de HP

Las opciones y la disponibilidad de asistencia técnica varían según la impresora, el país/región y el idioma.

#### Asistencia telefónica de HP a través del

Las opciones de asistencia técnica telefónica y la disponibilidad varían según la impresora, el país/ región y el idioma.

En esta sección se tratan los siguientes temas:

- [Periodo de asistencia telefónica](#page-84-0)
- [Realizar una llamada](#page-84-0)
- [Números de teléfono de soporte](#page-84-0)
- [Después del periodo de asistencia telefónica](#page-84-0)

#### <span id="page-84-0"></span>Periodo de asistencia telefónica

Existe un año de asistencia telefónica gratuita para Norteamérica, Asia/Pacífico y Latinoamérica (México incluido). Para determinar la duración de la asistencia telefónica gratuita en Europa Oriental, Oriente Medio y África, consulte [www.hp.com/support.](http://h20180.www2.hp.com/apps/Nav?h_pagetype=s-001&h_page=hpcom&h_client=s-h-e010-1&h_product=5295959,5285094&h_lang=es&h_cc=es) Se aplicará la tarificación telefónica estándar.

#### Realizar una llamada

Llame a la asistencia técnica de HP mientras se encuentra frente al equipo y la impresora. Proporcione la siguiente información cuando se le solicite:

- Nombre del producto (ubicado en la impresora, como por ejemplo Deskjet IA 2545)
- Número de modelo (dentro de la tapa de los cartuchos)

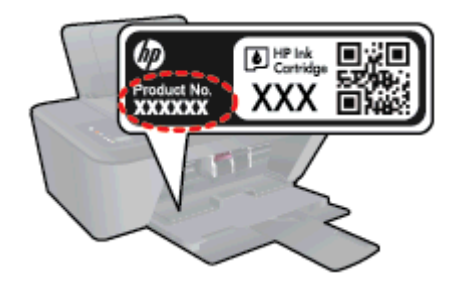

- Número de serie (situado en la etiqueta de la parte inferior o trasera de la impresora)
- Mensajes que aparecen cuando surge el problema.
- Respuestas a las siguientes preguntas:
	- ¿Esta situación ha ocurrido antes?
	- ¿Puede volver a crear el problema?
	- ¿Ha agregado algún hardware o software nuevo al sistema más o menos cuando apareció el problema?
	- ¿Ocurrió algo más antes de esta situación (como una tormenta eléctrica, se movió la impresora, etc.)?

#### Números de teléfono de soporte

Para obtener la lista más actualizada de los números de asistencia telefónica HP con información sobre los costes, consulte [www.hp.com/support](http://h20180.www2.hp.com/apps/Nav?h_pagetype=s-001&h_page=hpcom&h_client=s-h-e010-1&h_product=5295959,5285094&h_lang=es&h_cc=es).

#### Después del periodo de asistencia telefónica

Una vez que el período de asistencia telefónica haya finalizado, HP proporciona asistencia con un coste adicional. También puede obtener ayuda en el sitio web de asistencia en línea de HP: [www.hp.com/support](http://h20180.www2.hp.com/apps/Nav?h_pagetype=s-001&h_page=hpcom&h_client=s-h-e010-1&h_product=5295959,5285094&h_lang=es&h_cc=es). Póngase en contacto con un distribuidor local de HP o llame al número de asistencia de su país o región para obtener más información sobre las opciones disponibles.

#### Opciones de la garantía adicional

Existen planes de servicio ampliado para HP Deskjet 2540 series por un coste adicional. Vaya a [www.hp.com/support](http://h20180.www2.hp.com/apps/Nav?h_pagetype=s-001&h_page=hpcom&h_client=s-h-e010-1&h_product=5295959,5285094&h_lang=es&h_cc=es), seleccione su país o región y el idioma y, a continuación examine los servicios en el área de garantía para obtener información sobre los planes de ampliación de servicios.

# A Información técnica

En esta sección se indican las especificaciones técnicas y la información sobre normativas internacionales de HP Deskjet 2540 series.

Para obtener especificaciones adicionales, consulte la documentación impresa suministrada con HP Deskjet 2540 series.

En esta sección se tratan los siguientes temas:

- [Hewlett-Packard Company, avisos](#page-87-0)
- [Especificaciones](#page-88-0)
- [Programa medioambiental de administración de productos](#page-91-0)
- [Información sobre normativas](#page-94-0)

### <span id="page-87-0"></span>Hewlett-Packard Company, avisos

La información aquí contenida está sujeta a cambios sin previo aviso.

Reservados todos los derechos. Quedan prohibidas la reproducción, adaptación o traducción de este material sin el permiso previo por escrito de Hewlett-Packard, excepto en los casos permitidos por las leyes de propiedad intelectual. Las únicas garantías para los productos y servicios de HP son las establecidas en las declaraciones expresas de garantía adjuntas a dichos productos y servicios. Nada en la presente guía se debe interpretar como constituyente de una garantía adicional. HP no será responsable de errores técnicos o editoriales u omisiones contenidas en el presente documento.

© 2012 Hewlett-Packard Development Company, L.P.

Microsoft®, Windows ®, Windows® XP, Windows Vista®, Windows® 7 y Windows® 8 son marcas comerciales registradas en EE. UU. de Microsoft Corporation.

### <span id="page-88-0"></span>**Especificaciones**

En este apartado se especifican los datos técnicos de HP Deskjet 2540 series. Para ver más especificaciones, consulte la hoja de datos del producto en [www.hp.com/support](http://h20180.www2.hp.com/apps/Nav?h_pagetype=s-001&h_page=hpcom&h_client=s-h-e010-1&h_product=5295959,5285094&h_lang=es&h_cc=es).

- Requisitos del sistema
- **Especificaciones medioambientales**
- Capacidad de la bandeja de entrada
- [Capacidad de la bandeja de salida](#page-89-0)
- [Tamaño del papel](#page-89-0)
- [Pesos de papel](#page-89-0)
- [Especificaciones de impresión](#page-89-0)
- [Especificaciones de copia](#page-89-0)
- [Especificaciones de escaneo](#page-89-0)
- [Resolución de la impresión](#page-90-0)
- [Especificaciones de la energía](#page-90-0)
- [Rendimiento del cartucho](#page-90-0)
- [Información acústica](#page-90-0)

#### Requisitos del sistema

Los requisitos del sistema y de software se encuentran en el archivo Léame.

Para obtener información sobre la admisión de sistemas operativos futuros, visite la página web de asistencia técnica en línea de HP en [www.hp.com/support](http://h20180.www2.hp.com/apps/Nav?h_pagetype=s-001&h_page=hpcom&h_client=s-h-e010-1&h_product=5295959,5285094&h_lang=es&h_cc=es)

#### Especificaciones medioambientales

- Variación de temperatura de funcionamiento recomendada: 15 °C a 32 °C (59 °F a 90 °F)
- Rango de temperatura de funcionamiento admisible: 5 °C a 40 °C (41 °F a 104 °F)
- Humedad: De 15 a 80% de humedad relativa sin condensación; 28 °C punto máximo de condensación
- Intervalo de temperaturas sin funcionamiento (almacenamiento): –40 ºC a 60 ºC (–40 ºF a 140 ºF)
- En presencia de campos electromagnéticos de gran magnitud, es posible que la salida de HP Deskjet 2540 series sufra alguna distorsión.
- HP recomienda utilizar un cable USB inferior o igual a 3 m (10 pies) de longitud para minimizar el ruido introducido debido a campos electromagnéticos intensos

#### Capacidad de la bandeja de entrada

Hojas de papel normal (80 g/m² [20 lb]): Hasta 50

<span id="page-89-0"></span>Sobres: Hasta 5 Fichas: Hasta 20 Hojas de papel fotográfico: Hasta 20

#### Capacidad de la bandeja de salida

Hojas de papel normal (80 g/m² [20 lb]): Hasta 30 Sobres: Hasta 5 Fichas: Hasta 10 Hojas de papel fotográfico: Hasta 10

#### Tamaño del papel

Para ver una lista completa de los tamaños de los soportes de impresión, consulte el software de la impresora.

#### Pesos de papel

Papel normal: de 64 a 90 g/m² (de 16 a 24 lb).

Sobres: de 75 a 90 g/m² (de 20 a 24 lb).

Tarjetas: Hasta 200 g/m² (papel índice de 110 lb máximo)

Papel fotográfico: hasta 280 g/m² (75 lb)

#### Especificaciones de impresión

- Las velocidades de impresión varían según la complejidad del documento
- Método: impresión por inyección térmica de tinta
- Lenguaje: PCL3 GUI

#### Especificaciones de copia

- Procesamiento de imágenes digitales
- La velocidad de copia varía según el modelo y la complejidad del documento.

#### Especificaciones de escaneo

Resolución: hasta 1200 x 1200 ppi ópticos

Para obtener más información sobre la resolución en ppp, consulte el software del escáner.

- Color: 24 bits en color, 8 bits en escala de grises (256 niveles de gris)
- Tamaño máximo de escaneo desde el cristal: 21,6 x 29,7 cm (8,5 x 11,7 pulgadas).

#### <span id="page-90-0"></span>Resolución de la impresión

#### Modo borrador

- Entrada de color / reproducción en negro: 300x300 ppp
- Salida (negro/color): Automático

#### Modo Normal

- Entrada de color / reproducción en negro: 600x300 ppp
- Salida (negro/color): Automático

#### Modo óptimo normal

- Entrada de color / reproducción en negro: 600x600 ppp
- Salida (negro/color): Automático

#### Modo óptimo fotográfico

- Entrada de color / reproducción en negro: 600x600 ppp
- Salida (negro/color): Automático

#### Modo máximo de ppp

- Entrada de color / reproducción en negro: 1200x1200 ppp
- Salida: Automática (negro), 4800x1200 ppp optimizados (color)

#### Especificaciones de la energía

#### 0957-2385

- **•** Tensión de entrada:  $100-240$ Vac  $(+/- 10%)$
- Frecuencia de entrada: 50/60 Hz (+/- 3Hz)

#### 0957-2403

- **•** Tensión de entrada:  $200-240$ Vac  $(+/- 10%)$
- Frecuencia de entrada: 50/60 Hz (+/- 3Hz)

NOTA: Utilizar sólo con el adaptador de alimentación suministrado por HP.

#### Rendimiento del cartucho

Visite [www.hp.com/go/learnaboutsupplies](http://www.hp.com/go/learnaboutsupplies) para obtener más información sobre el rendimiento estimado de los cartuchos.

#### Información acústica

Si dispone de acceso a Internet, puede obtener información sobre las emisiones acústicas en el sitio Web de HP. Vaya a: [www.hp.com/support.](http://www.hp.com/support)

### <span id="page-91-0"></span>Programa medioambiental de administración de productos

Hewlett-Packard tiene el compromiso de proporcionar productos de calidad de forma responsable con el medio ambiente. La impresora se ha diseñado para ser reciclada. El número de materiales empleados se ha reducido al mínimo sin perjudicar ni la funcionalidad ni la fiabilidad del producto. Los materiales diferentes se han diseñado para que se puedan separar con facilidad. Tanto los cierres como otros conectores son fáciles de encontrar, manipular y retirar utilizando herramientas de uso común. Las piezas principales se han diseñado para que se pueda acceder a ellas rápidamente, con el objeto de facilitar su desmontaje y reparación.

Para obtener más información, visite el sitio Web de HP Commitment to the Environment (compromiso con el medio ambiente) en:

[www.hp.com/hpinfo/globalcitizenship/environment](http://www.hp.com/hpinfo/globalcitizenship/environment/index.html)

- Consejos ecológicos
- Uso del papel
- Plásticos
- [Especificaciones de seguridad de los materiales](#page-92-0)
- [Programa de reciclaje](#page-92-0)
- [Programa de reciclaje de suministros de HP para inyección de tinta](#page-92-0)
- [Consumo de energía](#page-92-0)
- [Modo de suspensión](#page-92-0)
- [Eliminación de residuos de aparatos por parte de los usuarios](#page-93-0)
- [Sustancias químicas](#page-93-0)
- [Limitación de sustancias peligrosas \(Ucrania\)](#page-93-0)
- [Limitación de sustancias peligrosas \(India\)](#page-93-0)

#### Consejos ecológicos

HP se compromete a ayudar a sus clientes a reducir el daño medioambiental. Visite la página web de Iniciativas y Programas medioambientales de HP para obtener más información sobre las iniciativas medioambientales de HP.

[www.hp.com/hpinfo/globalcitizenship/environment/](http://www.hp.com/hpinfo/globalcitizenship/environment/)

#### Uso del papel

Este producto está preparado para el uso de papel reciclado según la normativa DIN 19309 y EN 12281:2002.

#### Plásticos

Las piezas de plástico de más de 25 gramos de peso están marcadas según los estándares internacionales que mejoran la capacidad de identificación de plásticos para su reciclaje al final de la vida útil del producto.

#### <span id="page-92-0"></span>Especificaciones de seguridad de los materiales

Las especificaciones de seguridad de los materiales (MSDS) se pueden obtener en el sitio Web de HP:

[www.hp.com/go/msds](http://www.hp.com/go/msds)

#### Programa de reciclaje

HP ofrece un elevado número de programas de reciclamiento y devolución de productos en varios países/regiones, y colabora con algunos de los centros de reciclamiento electrónico más importantes del mundo. HP contribuye a la conservación de los recursos mediante la reventa de algunos de sus productos más conocidos. Para obtener más información sobre el reciclaje de los productos HP, visite:

[www.hp.com/hpinfo/globalcitizenship/environment/recycle/](http://www.hp.com/hpinfo/globalcitizenship/environment/recycle/)

#### Programa de reciclaje de suministros de HP para inyección de tinta

HP está comprometido con la protección del medio ambiente. El programa de reciclamiento de suministros de HP para inyección de tinta está disponible en muchos países/regiones y permite reciclar los cartuchos de impresión usados y los cartuchos de tinta de forma gratuita. Para obtener más información, visite el siguiente sitio Web:

[www.hp.com/hpinfo/globalcitizenship/environment/recycle/](http://www.hp.com/hpinfo/globalcitizenship/environment/recycle/)

#### Consumo de energía

Los equipos de formación de imágenes de Hewlett-Packard que incluyen el logotipo ENERGY STAR® han sido aceptados en las especificaciones ENERGY STAR para equipos de formación de imágenes de la Agencia para la Protección del Medio Ambiente de Estados Unidos. La siguiente marca aparecerá en los productos de formación de imágenes reconocidos por ENERGY STAR:

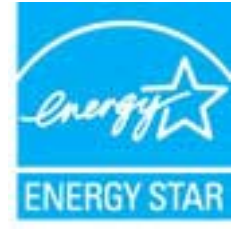

Encontrará información adicional sobre los modelos de productos de formación de imágenes reconocidos por ENERGY STAR en: [www.hp.com/go/energystar](http://www.hp.com/go/energystar)

#### Modo de suspensión

- El uso de energía se reduce en el Modo de suspensión.
- Después de la configuración inicial de la impresora, ésta entrará en el Modo de suspensión, tras 5 minutos de inactividad.

Para cambiar el tiempo hasta el modo de suspensión:

- 1. Abra el EWS. Para obtener más información, vea [Para abrir el servidor Web incorporado](#page-59-0) [en la página 56](#page-59-0).
- 2. Haga clic en la ficha Configuración.
- <span id="page-93-0"></span>3. En la sección Gestión de energía, haga clic en Modo de ahorro de energía y seleccione la opción deseada.
- 4. Haga clic en Apply.

#### Eliminación de residuos de aparatos por parte de los usuarios

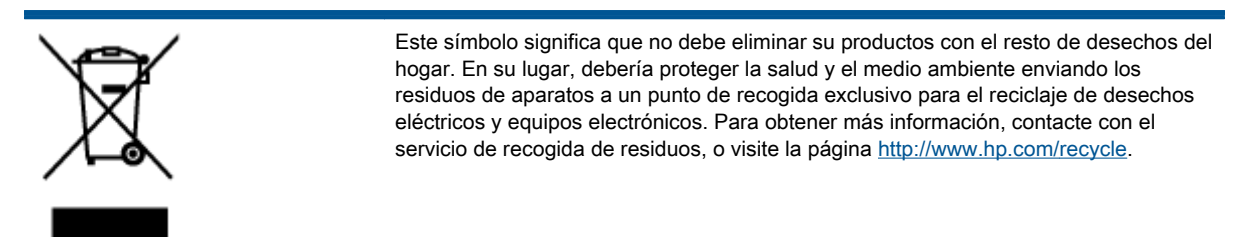

#### Sustancias químicas

HP se compromete a proporcionar información a sus clientes acerca de las sustancias químicas que se encuentran en nuestros productos de forma adecuada para cumplir con requisitos legales tales como REACH (Regulación CE Nº 1907/2006 del Parlamento Europeo y del Consejo Europeo). Encontrará un informe químico sobre este producto en: [www.hp.com/go/reach](http://www.hp.com/go/reach).

#### Limitación de sustancias peligrosas (Ucrania)

#### Технічний регламент щодо обмеження використання небезпечних речовин (Україна)

Обладнання відповідає вимогам Технічного регламенту щодо обмеження використання деяких небезпечних речовин в електричному та електронному обладнанні, затвердженого постановою Кабінету Міністрів України від 3 грудня 2008 № 1057

### Limitación de sustancias peligrosas (India)

#### Restriction of hazardous substances (India)

This product complies with the "India E-waste (Management and Handling) Rule 2011" and prohibits use of lead, mercury, hexavalent chromium, polybrominated biphenyls or polybrominated diphenyl ethers in concentrations exceeding 0.1 weight % and 0.01 weight % for cadmium, except for the exemptions set in Schedule 2 of the Rule.

### <span id="page-94-0"></span>Información sobre normativas

HP Deskjet 2540 series cumple los requisitos de producto de las oficinas normativas de su país/ región.

En esta sección se tratan los siguientes temas:

- Número de identificación de modelo normativo
- [FCC statement](#page-95-0)
- [Notice to users in Korea](#page-95-0)
- [VCCI \(Class B\) compliance statement for users in Japan](#page-95-0)
- [Notice to users in Japan about the power cord](#page-95-0)
- [Aviso Normativo para la Unión Europea](#page-96-0)
- [Declaration of conformity](#page-98-0)
- [Declaraciones sobre normativa inalámbrica](#page-98-0)

#### Número de identificación de modelo normativo

A efectos de identificación reglamentaria, al producto se le asigna un número de modelo reglamentario. El número reglamentario de modelo para este producto es el SNPRB-1204-02. No debe confundirse con el nombre comercial (HP Deskjet 2540 All-in-One series, HP Deskjet Ink Advantage 2545 All-in-One series, etc.) o el número de producto (A9U22A a A9U28A, etc.).

#### <span id="page-95-0"></span>FCC statement

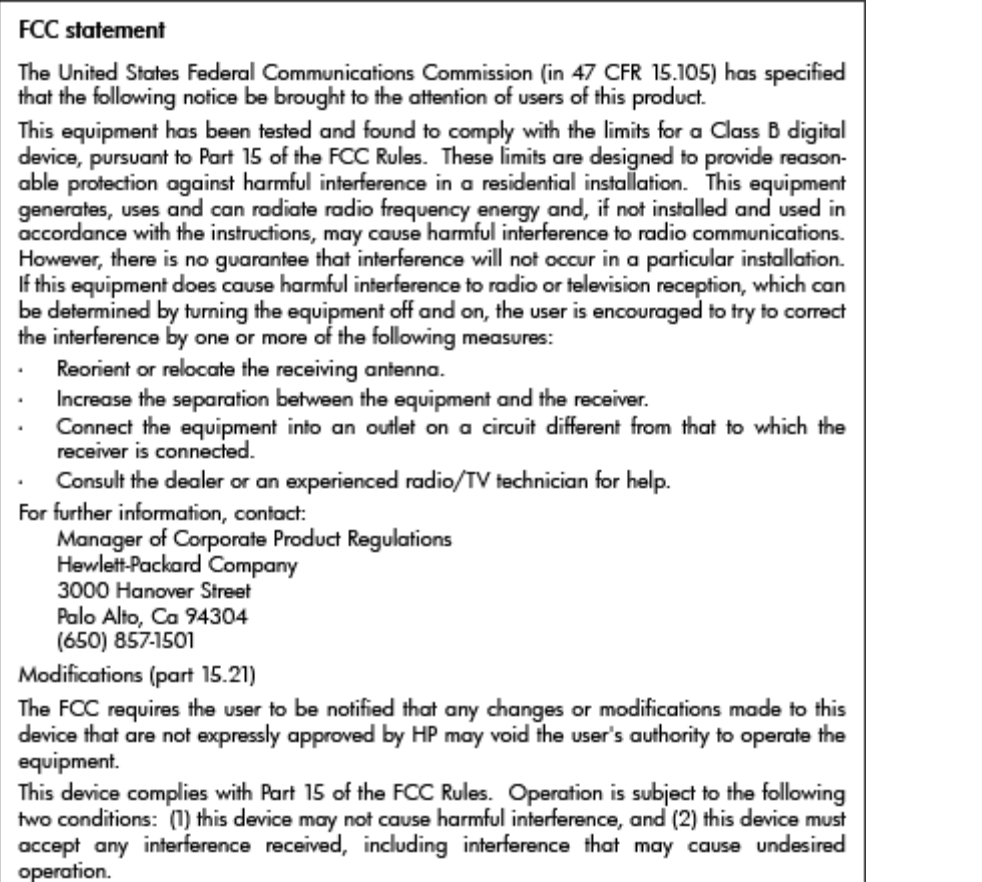

#### Notice to users in Korea

이 기기는 가정용(B급)으로 전자파적합등록을 한 B급기기 기기로서 주 로 가정에서 사용하는 것을 목적으로 하며, (가정용 방송통신기기) 모든 지역에서 사 용할 수 있습니다.

#### VCCI (Class B) compliance statement for users in Japan

この装置は、クラスB情報技術装置です。この装置は、家庭環境で使用することを目的として いますが、この装置がラジオやテレビジョン受信機に近接して使用されると、受信障害を引き 起こすことがあります。取扱説明書に従って正しい取り扱いをして下さい。

VCCI-B

#### Notice to users in Japan about the power cord

製品には、同梱された電源コードをお使い下さい。 同梱された電源コードは、他の製品では使用出来ません。

#### <span id="page-96-0"></span>Aviso Normativo para la Unión Europea

Los productos con la marca CE cumplen con las directivas de la UE siguientes:

- Directiva sobre el bajo voltaje 2006/95/EC
- Directiva EMC 2004/108/EC
- Directiva de Ecodiseño 2009/125/EC, donde sea aplicable

La conformidad CE de este producto solo es válida si está alimentado con los adaptadores de ca con la marca CE distribuidos por HP.

Si este producto tiene funcionalidad de telecomunicaciones, también cumple con los requisitos esenciales de la directiva EU siguiente:

Directiva R&TTE 1999/5/EC

El cumplimiento con estas directivas conlleva la conformidad con las normativas europeas armonizadas (Normas Europeas) enumeradas en la Declaración de conformidad EU publicada por HP para este producto o gama de productos, disponible (sólo en inglés) en la documentación del producto o en la página web siguiente: [www.hp.com/go/certificates](http://www.hp.com/go/certificates) (escriba el número de referencia del producto en el campo de búsquedas).

La conformidad se indica mediante una de las marcas de conformidad siguientes, ubicada en el producto:

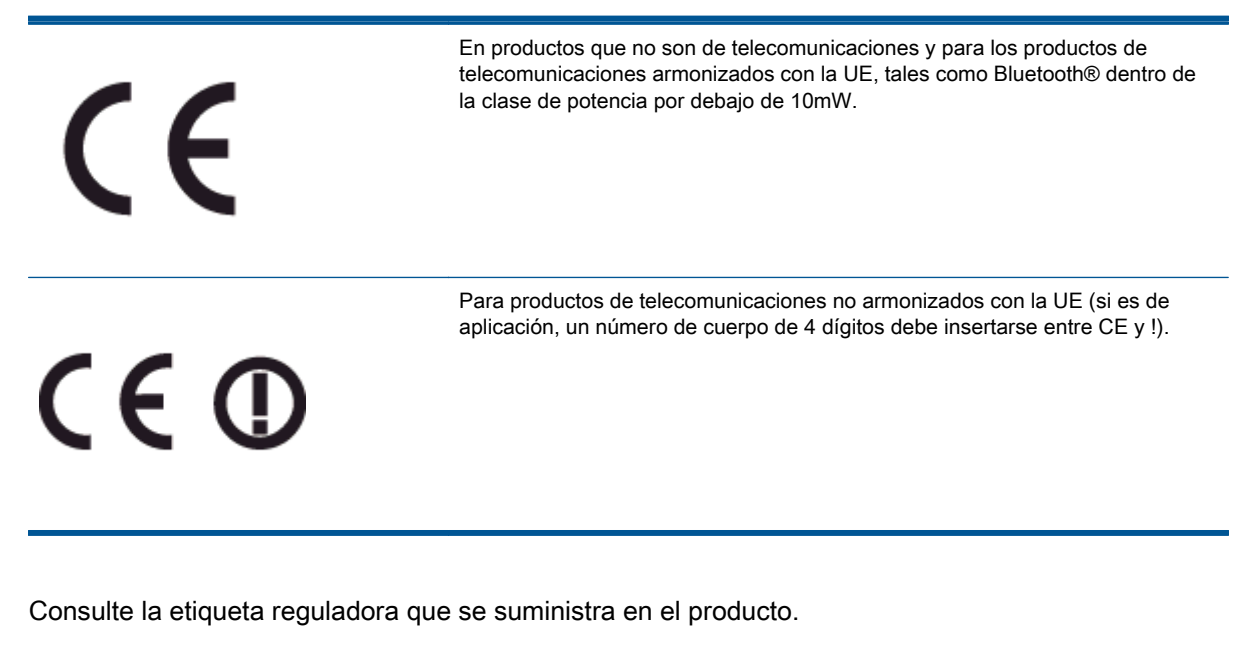

La funcionalidad de telecomunicaciones de este producto puede usarse en los países de la UE y EFTA siguientes: Alemania, Austria, Bélgica, Bulgaria, Chipre, Dinamarca, Eslovenia, España, Estonia, Finlandia, Francia, Grecia, Hungría, Irlanda, Islandia, Italia, Letonia, Liechtenstein, Lituania, Luxemburgo, Malta, Noruega, Países Bajos, Polonia, Portugal, Reino Unido, República Checa, República Eslovaca, Rumanía, Suecia y Suiza.

El conector telefónico (no disponible para todos los productos) sirve para la conexión a redes telefónicas analógicas.

#### Productos con dispositivos LAN inalámbricos

● Algunos países pueden tener obligaciones o requisitos específicos sobre el funcionamiento de redes LAN inalámbricas, como el uso exclusivo en interiores, o restricciones de canales. Compruebe que los ajustes del país para la red inalámbrica son correctos.

#### Francia

● Para el funcionamiento de LAN inalámbrica a 2,4 GHz de este producto, puede haber ciertas restricciones: Este equipo puede usarse en interiores para toda la banda de frecuencia de 2400 a 2483,5 MHz (canales 1 a 13). Para el uso en exteriores, sólo puede usarse la banda de frecuencia 2400 a 2454 MHz (canales 1 a 7). Para conocer los últimos requisitos, consulte [www.arcep.fr](http://www.arcep.fr).

El punto de contacto para asuntos reglamentarios es:

Hewlett-Packard GmbH, Dept./MS: HQ-TRE, Herrenberger Strasse 140, 71034 Boeblingen, ALEMANIA

#### <span id="page-98-0"></span>Declaration of conformity

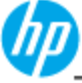

**DECLARATION OF CONFORMITY** 

according to ISO/IEC 17050-1 and EN 17050-1

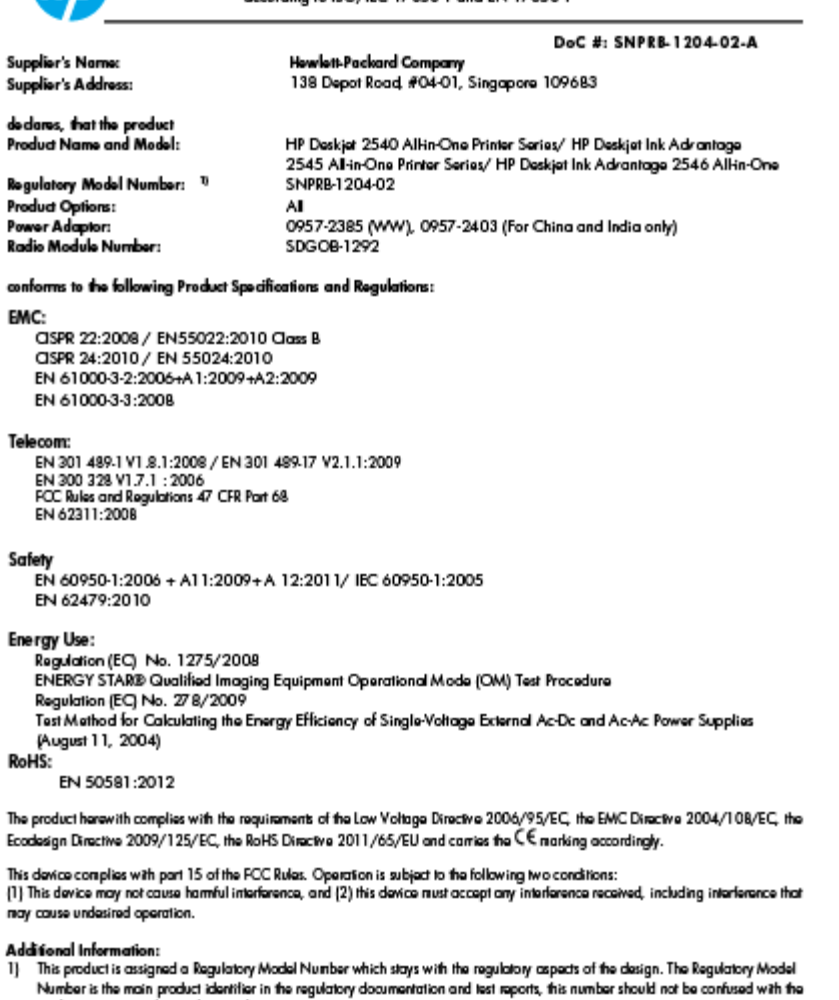

marketing name or the product numbers.<br>
2) The product was lessed in a typical configuration

10 Odober 2012

Hou-Meng Yik, Manager

ĭ  $\mathbf{r}$ 

www.hp.eu/certificates

#### Declaraciones sobre normativa inalámbrica

Esta sección contiene la siguiente información normativa correspondiente a productos inalámbricos:

- **•** [Exposure to radio frequency radiation](#page-99-0)
- [Notice to users in Brazil](#page-99-0)
- [Notice to users in Canada](#page-100-0)
- **[Aviso para usuarios en México](#page-100-0)**
- [Notice to users in Taiwan](#page-101-0)

[Wireless notice to users in Japan](#page-101-0)

#### <span id="page-99-0"></span>Exposure to radio frequency radiation

#### **Exposure to radio frequency radiation**

The radiated output power of this device is far below the FCC radio Caution frequency exposure limits. Nevertheless, the device shall be used in such a manner that the potential for human contact during normal operation is minimized. This product and any attached external antenna, if supported, shall be placed in such a manner to minimize the potential for human contact during normal operation. In order to avoid the possibility of exceeding the FCC radio frequency exposure limits, human proximity to the antenna shall not be less than 20 cm (8 inches) during normal operation.

#### Notice to users in Brazil

#### Aviso aos usuários no Brasil

Este equipamento opera em caráter secundário, isto é, não tem direito à proteção contra interferência prejudicial, mesmo de estações do mesmo tipo, e não pode causar interferência a sistemas operando em caráter primário. (Res.ANATEL 282/2001).

#### <span id="page-100-0"></span>Notice to users in Canada/Note à l'attention des utilisateurs canadiens

Under Industry Canada regulations, this radio transmitter may only operate using an antenna of a type and maximum (or lesser) gain approved for the transmitter by Industry Canada. To reduce potential radio interference to other users, the antenna type and its gain should be so chosen that the equivalent isotropically radiated power (e.i.r.p.) is not more than that necessary for successful communication.

This device complies with Industry Canada licence-exempt RSS standard(s). Operation is subject to the following two conditions: (1) this device may not cause interference, and (2) this device must accept any interference, including interference that may cause undesired operation of the device.

WARNING! Exposure to Radio Frequency Radiation The radiated output power of this device is below the Industry Canada radio frequency exposure limits. Nevertheless, the device should be used in such a manner that the potential for human contact is minimized during normal operation.

To avoid the possibility of exceeding the Industry Canada radio frequency exposure limits, human proximity to the antennas should not be less than 20 cm (8 inches).

Conformément au Règlement d'Industrie Canada, cet émetteur radioélectrique ne peut fonctionner qu'avec une antenne d'un type et d'un gain maximum (ou moindre) approuvé par Industrie Canada. Afin de réduire le brouillage radioélectrique potentiel pour d'autres utilisateurs, le type d'antenne et son gain doivent être choisis de manière à ce que la puissance isotrope rayonnée équivalente (p.i.r.e.) ne dépasse pas celle nécessaire à une communication réussie.

Cet appareil est conforme aux normes RSS exemptes de licence d'Industrie Canada. Son fonctionnement dépend des deux conditions suivantes : (1) cet appareil ne doit pas provoquer d'interférences nuisibles et (2) doit accepter toutes interférences reçues, y compris des interférences pouvant provoquer un fonctionnement non souhaité de l'appareil.

AVERTISSEMENT relatif à l'exposition aux radiofréquences. La puissance de rayonnement de cet appareil se trouve sous les limites d'exposition de radiofréquences d'Industrie Canada. Néanmoins, cet appareil doit être utilisé de telle sorte qu'il soit mis en contact le moins possible avec le corps humain.

Afin d'éviter le dépassement éventuel des limites d'exposition aux radiofréquences d'Industrie Canada, il est recommandé de maintenir une distance de plus de 20 cm entre les antennes et l'utilisateur.

#### Aviso para usuarios en México

#### Aviso para los usuarios de México

La operación de este equipo está sujeta a las siguientes dos condiciones: (1) es posible que este equipo o dispositivo no cause interferencia periudicial y (2) este equipo o dispositivo debe aceptar cualquier interferencia, incluyendo la que pueda causar su operación no deseada.

Para saber el modelo de la tarjeta inalámbrica utilizada, revise la etiqueta regulatoria de la impresora.

#### <span id="page-101-0"></span>Notice to users in Taiwan

低功率電波輻射性電機管理辦法

第十二條

經型式認證合格之低功率射頻電機,非經許可,公司、商號或使用者均不得擅自變更頻 率、加大功率或變更設計之特性及功能。

第十四條

低功率射频電機之使用不得影響飛航安全及干擾合法通信;經發現有干擾現象時,應立 即停用,並改善至無干擾時方得繼續使用。

前項合法通信,指依電信法規定作業之無線電通信。低功率射頻電機須忍受合法通信或 工業、科學及醫藥用電波輻射性電機設備之干擾。

#### Wireless notice to users in Japan

この機器は技術基準適合証明又は工事設計認証を受けた無線設備を搭載しています。

# Índice

#### A

asistencia al cliente warranty [81](#page-84-0) avisos normativos declaraciones sobre normativa inalámbrica [95](#page-98-0) número de identificación de modelo normativo [91](#page-94-0)

#### B

botones, panel de control [5](#page-8-0)

#### C

copia especificaciones [86](#page-89-0)

#### E

entorno Programa medioambiental de administración de productos [88](#page-91-0) escanear especificaciones de escaneo [86](#page-89-0)

#### I

imprimir especificaciones [86](#page-89-0) información sobre normativas [91](#page-94-0) información técnica especificaciones de copia [86](#page-89-0) especificaciones de escaneo [86](#page-89-0) especificaciones de impresión [86](#page-89-0) especificaciones medioambientales [85](#page-88-0) requisitos del sistema [85](#page-88-0)

#### M

medio ambiente especificaciones medioambientales [85](#page-88-0)

#### P

panel de control botones [5](#page-8-0) funciones [5](#page-8-0) Papel tipos recomendados [22](#page-25-0) periodo de asistencia telefónica periodo de asistencia [81](#page-84-0) proceso de asistencia [80](#page-83-0)

#### R

reciclado cartuchos de tinta [89](#page-92-0) requisitos del sistema [85](#page-88-0)

#### T

tarjeta de interfaz de red [48](#page-51-0), [50](#page-53-0) tarjeta de interfaz [48](#page-51-0), [50](#page-53-0) teléfono del soporte [80](#page-83-0) transcurrido el periodo de asistencia [81](#page-84-0)

#### W

warranty [81](#page-84-0)